# **InA.Coach**

coach

# Die digitale Aufgaben-Assistenz

Schulungsmaterial

BOS Connect GmbH

## **Über InA.Coach**

# **Hintergründe**

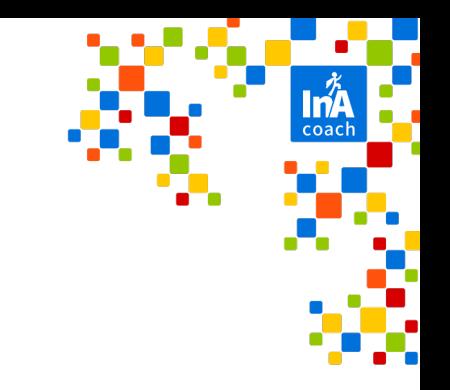

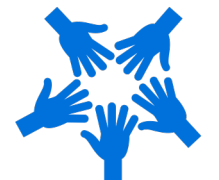

#### Das InA.Coach Angebot ist kostenfrei.

Gefördert wird die App bis Ende 2025 von 13 Inklusions-/Integrationsämtern in Deutschland.

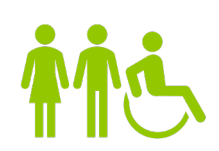

#### Die digitale Aufgaben-Assistenz

Die App für alle Menschen! Menschen mit und ohne Behinderung nutzen InA.Coach in ihrem Alltag.

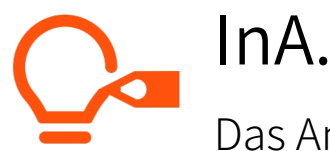

#### InA.Coach entwickelt sich weiter

Das Angebot wird kontinuierlich verbessert und erweitert. Mensch- und bedürfniszentriert sein ist für uns essentiell!

#### **App Grundfunktionen**

#### **Home-Bildschirm**

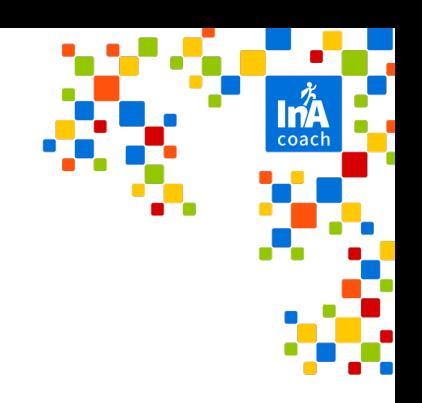

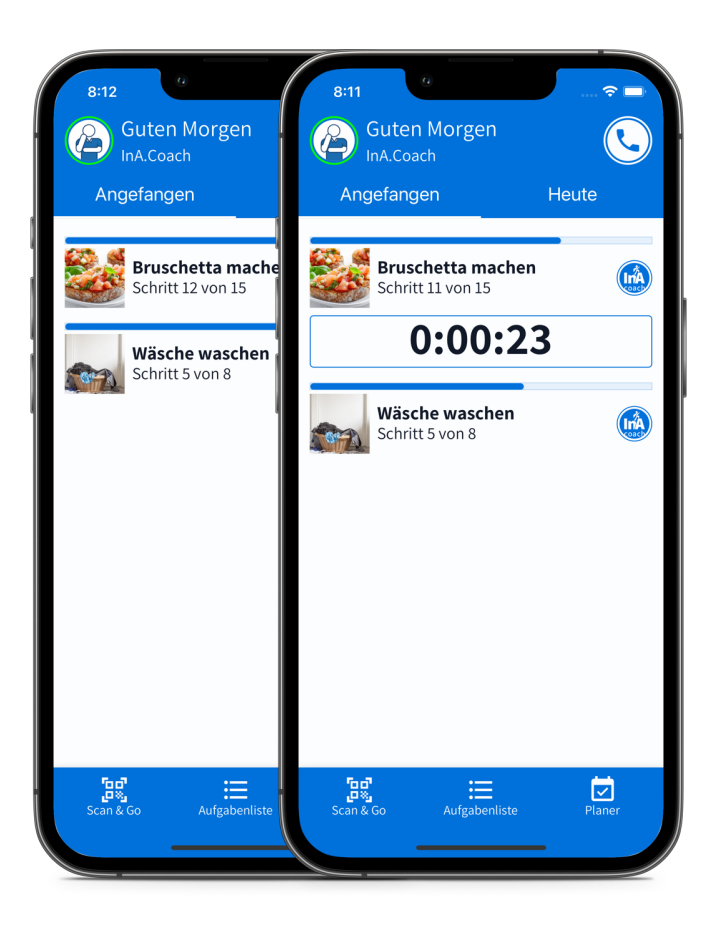

- Profil- & Telefon-Button
- Angefangen & Heute
- § Scan & Go
- § Aufgabenliste
- § Planer

#### **Menü**

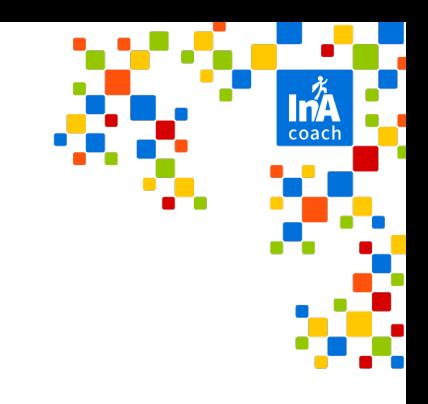

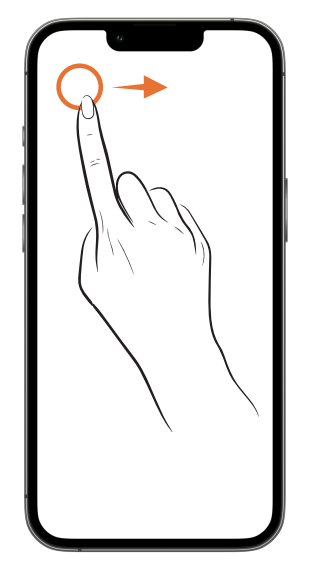

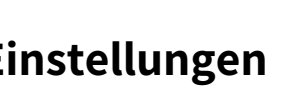

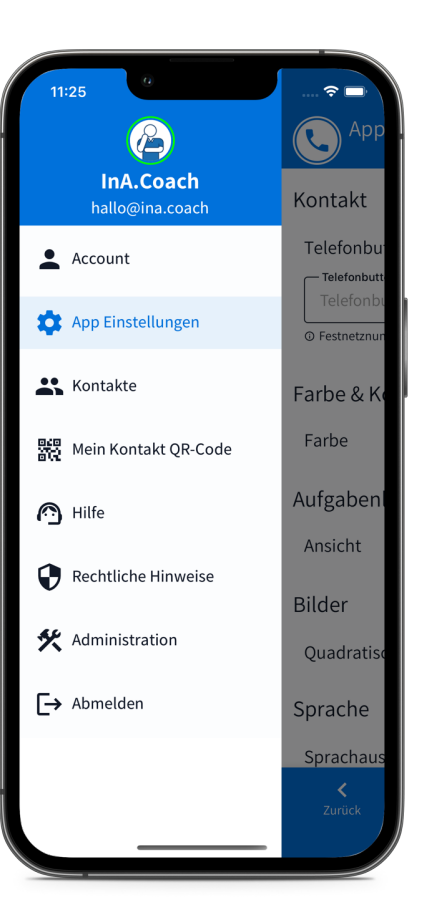

ØAuf Profil-Button drücken ØLinks im Header nach rechts wischen

- § Account Einstellungen
- § App Einstellungen
- Einstellungen **beimstellungen**

## **Account Einstellungen**

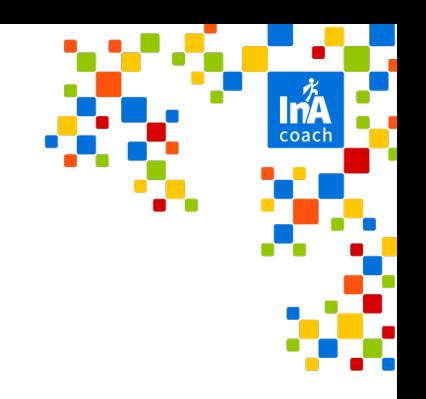

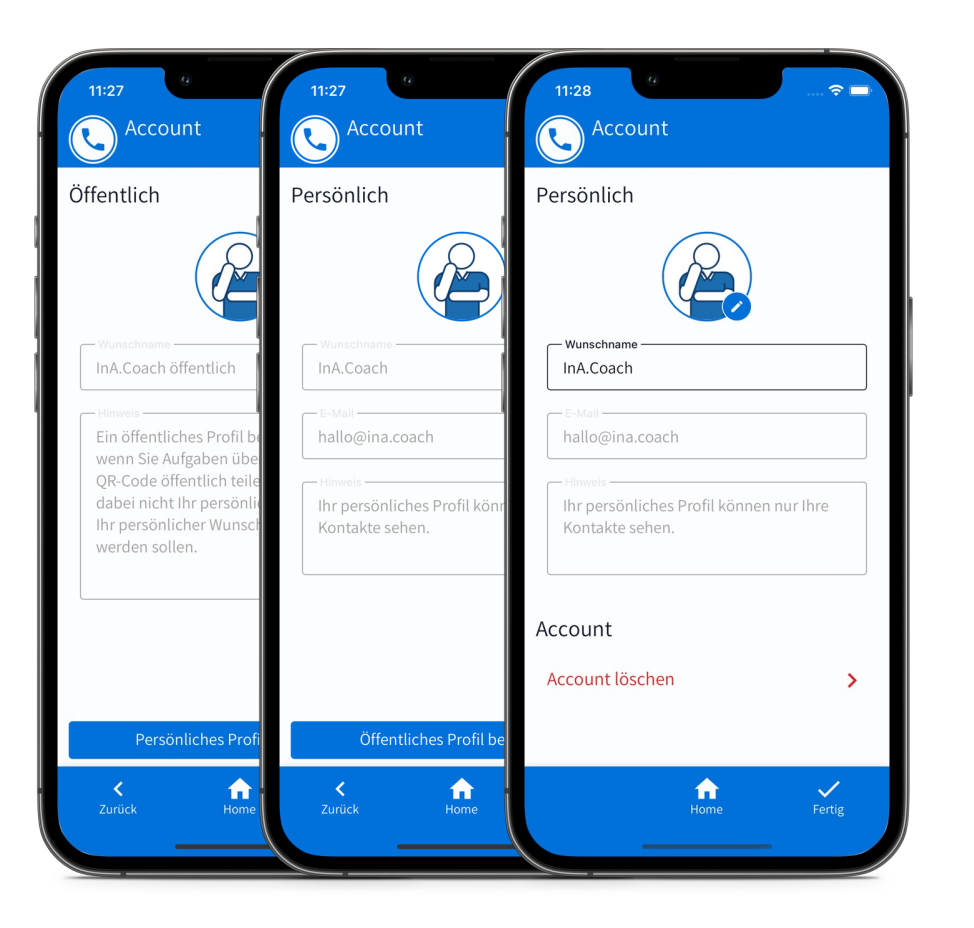

- § Persönlich und Öffentlich
- § Profilbild
- § Wunschname
- § Bearbeiten
- § Account löschen

# **App Einstellungen**

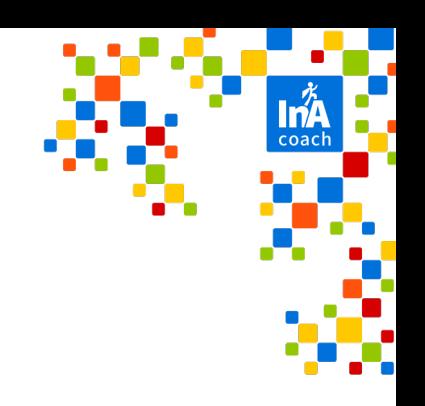

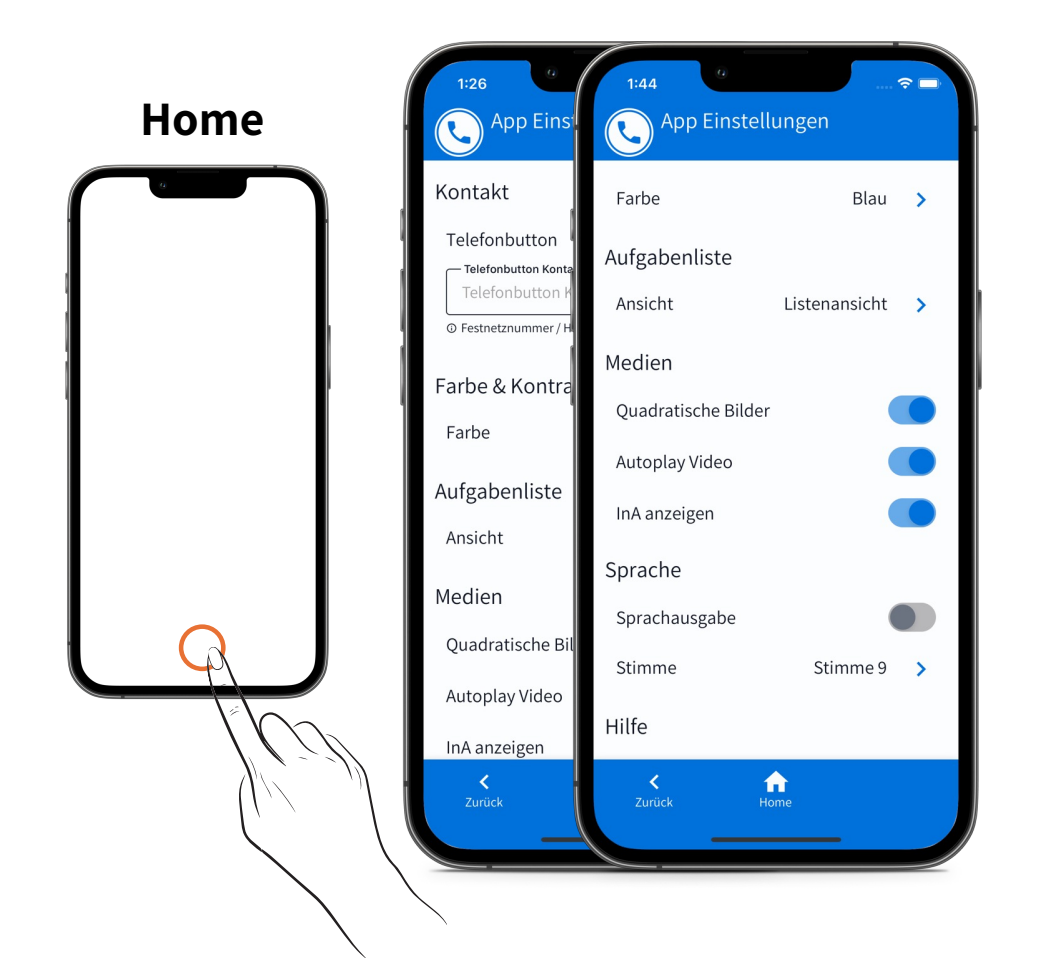

- Telefon-Kontakt Informationen
- § Farbeinstellungen
- § Sprachausgabe & Stimmwahl
- **Design der Medien**
- § Aufgabenansicht

#### ØMenü schließen über den Home-Button

# **Aufgabenliste**

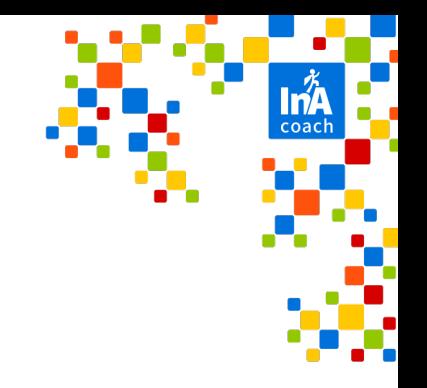

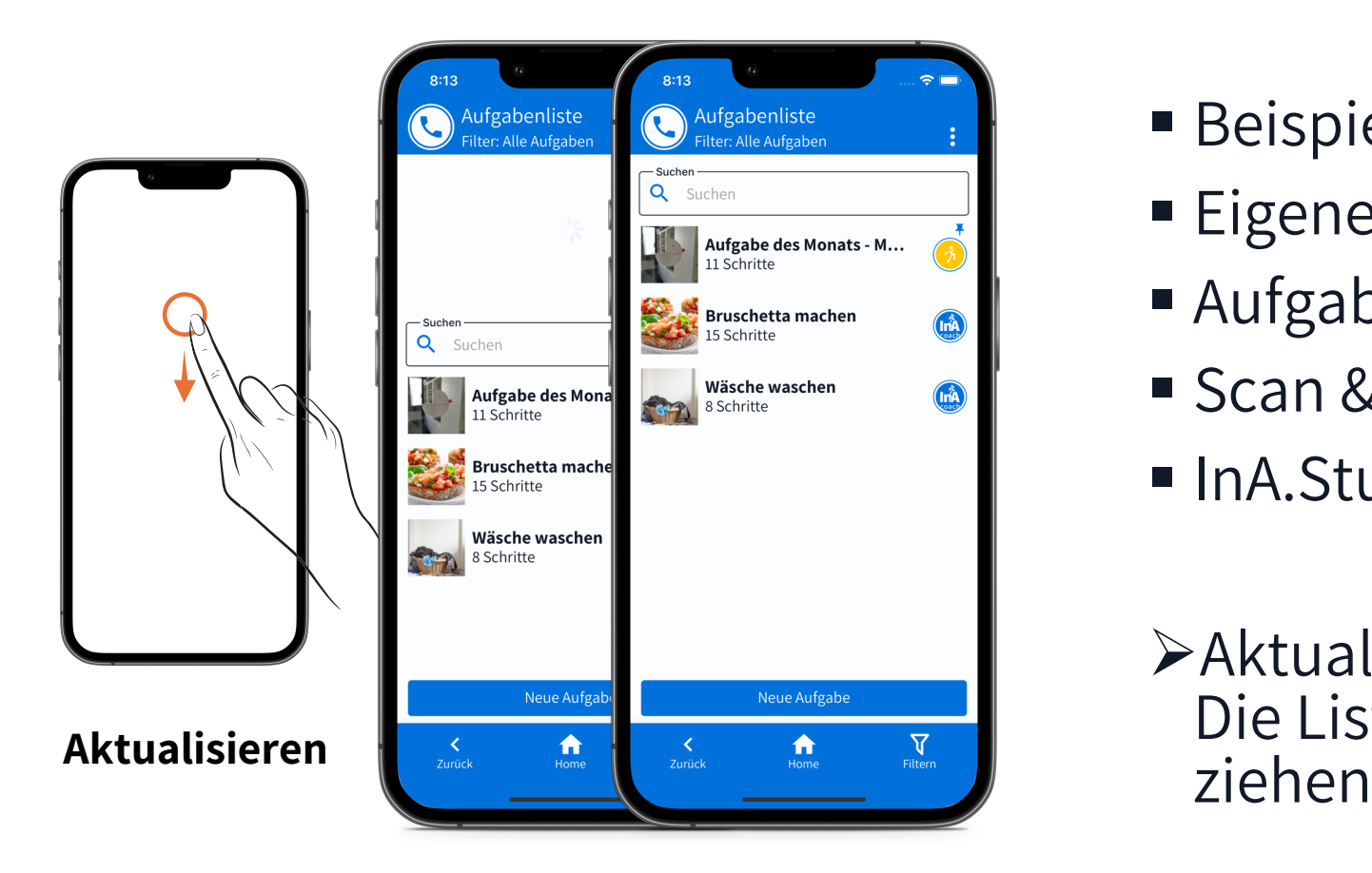

- Beispiel-Aufgaben von InA.Coach
- Eigene Aufgaben
- Aufgaben von anderen
- Scan & Go Aufgaben
- § InA.Studio Aufgaben
- ØAktualisieren: Die Liste von oben nach unten<br>ziehen

### **Zurück-Geste**

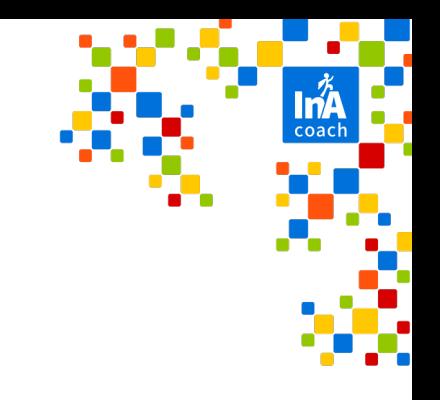

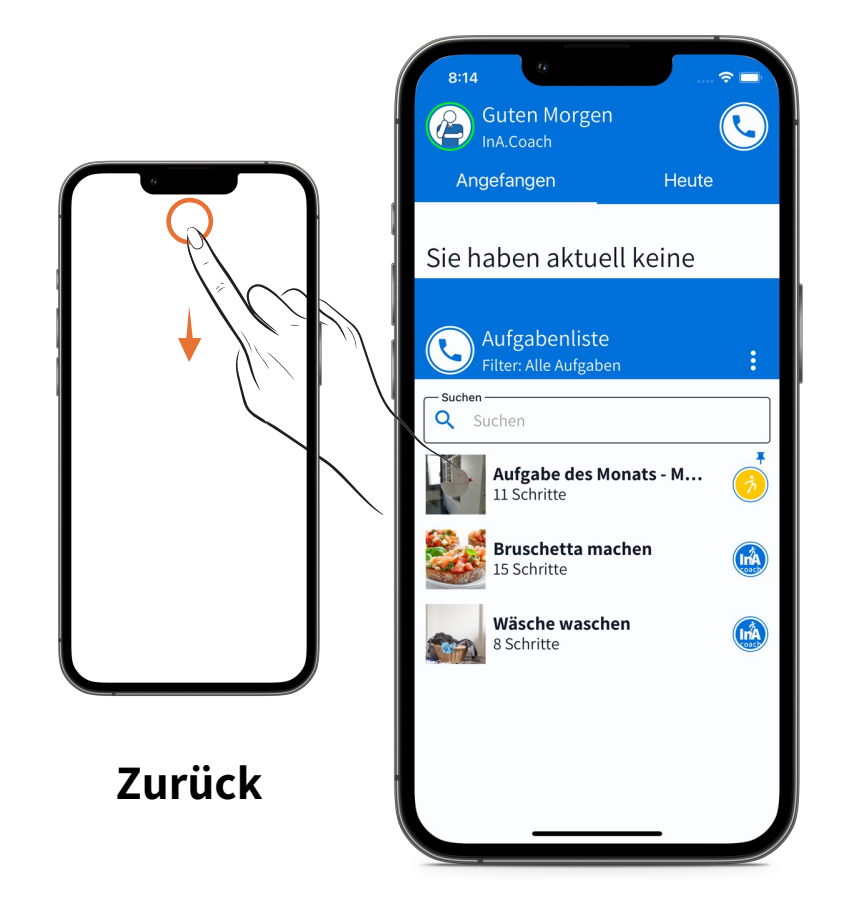

#### ØZurück Navigation: Den farbigen Header nach unten ziehen

#### **Löschen-Geste**

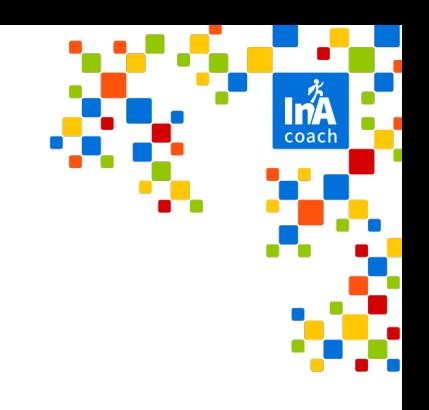

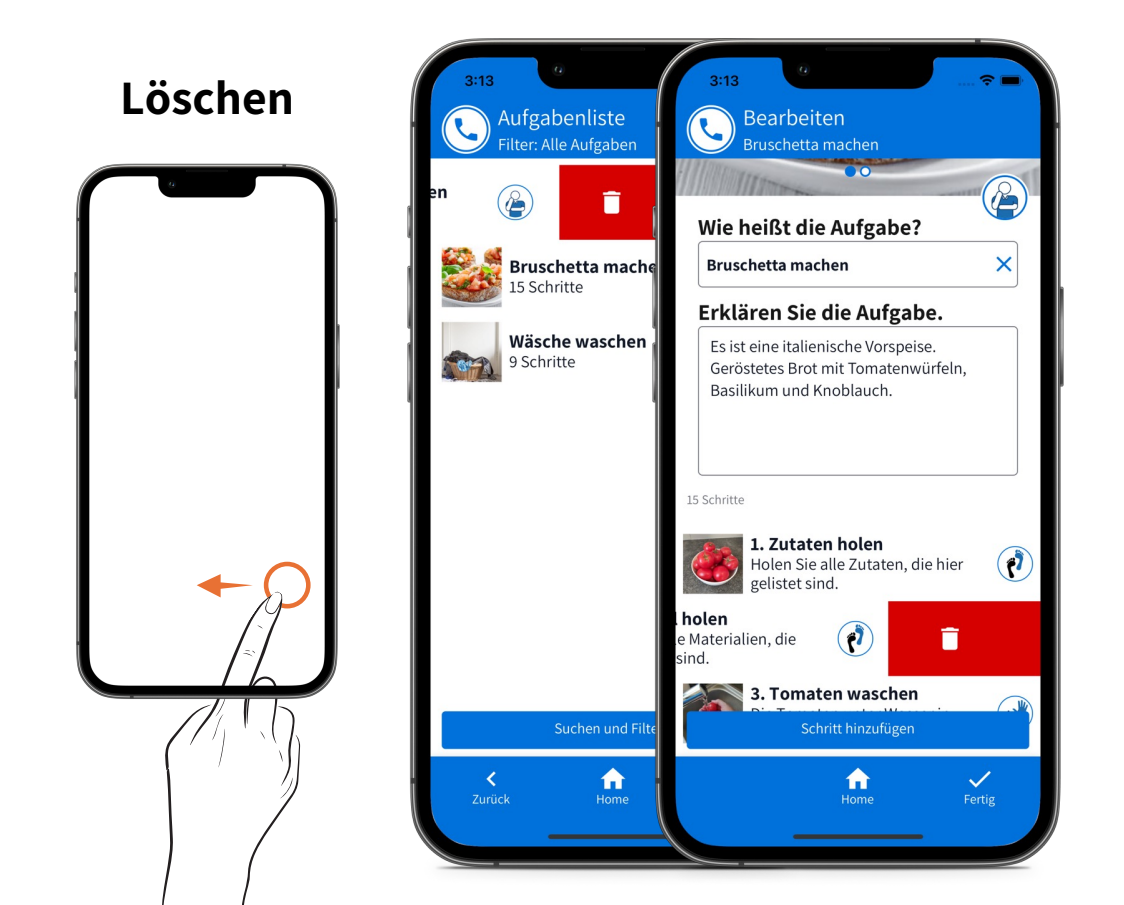

- § Aufgaben
- § Schritte im Bearbeiten-Modus
- ØDas Element von ganz rechts nach ganz links ziehen.

### **Auf einen Blick**

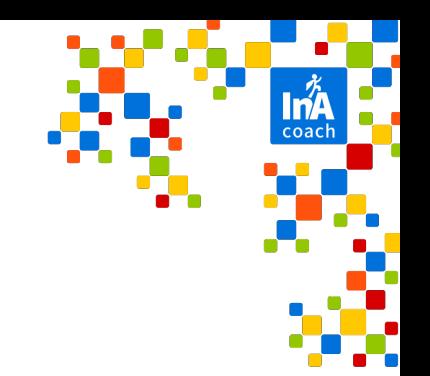

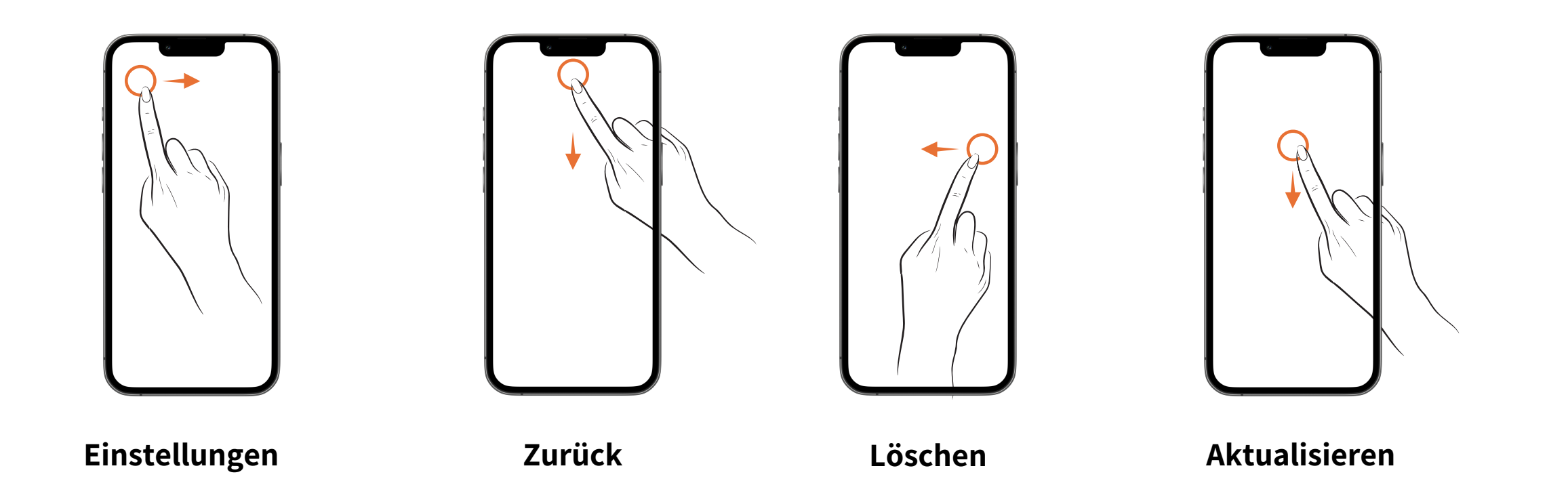

# **Schritt-Kategorien**

#### **Machen-Schritt**

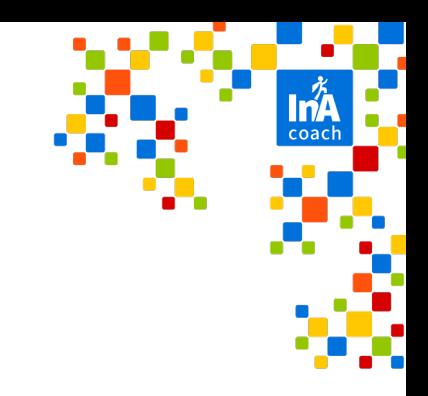

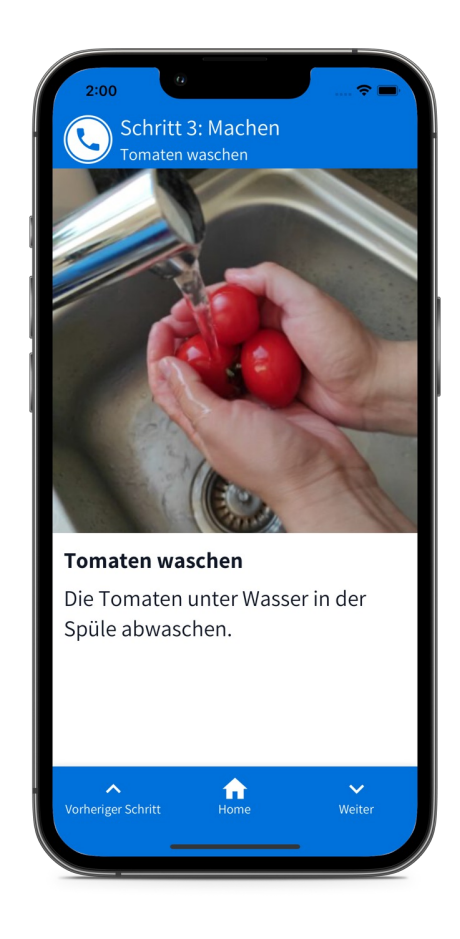

- § Schreiben Sie einfache Anweisungen und gestalten Sie diese mit einem oder mehreren Fotos oder Video-Clips.
- § Dieser Schritt ist wahrscheinlich der am häufigsten verwendete Schritt.

### **Checklisten-Schritt**

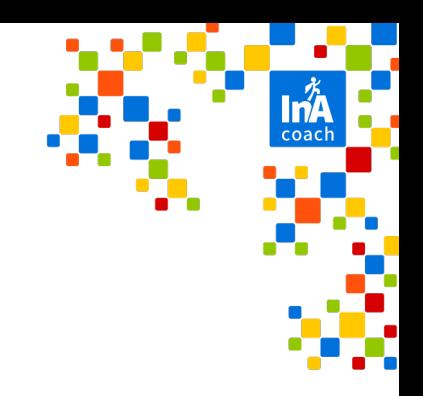

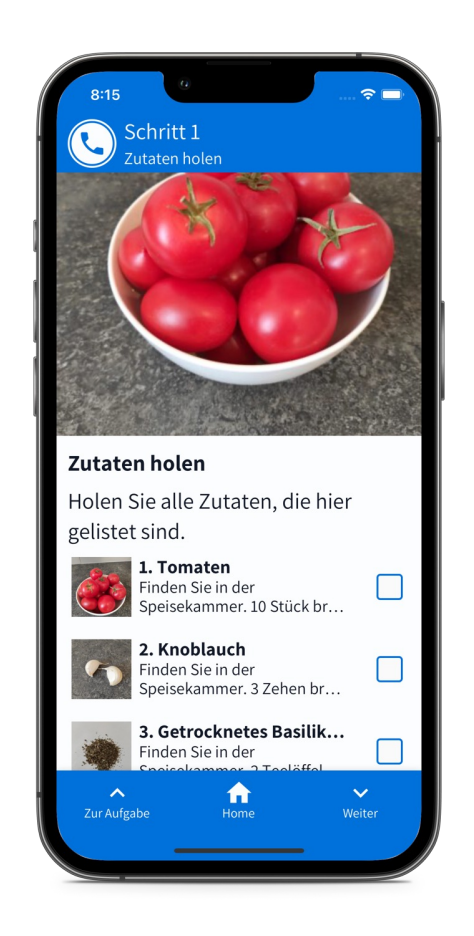

- Erstellen Sie eine einfache Checkliste der Dinge oder Teilschritte, die für den Aufgaben-Schritt benötigt werden.
- Wird die Aufgabe später durchgeführt, können die einzelnen Elemente abgehakt werden.

#### **Warten-Schritt**

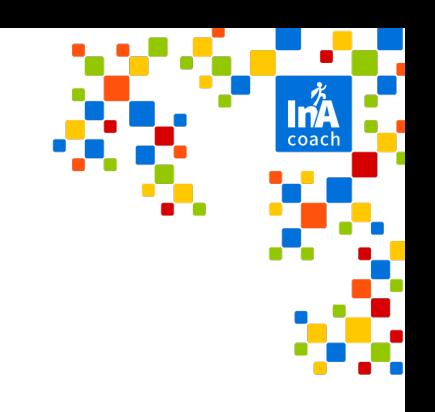

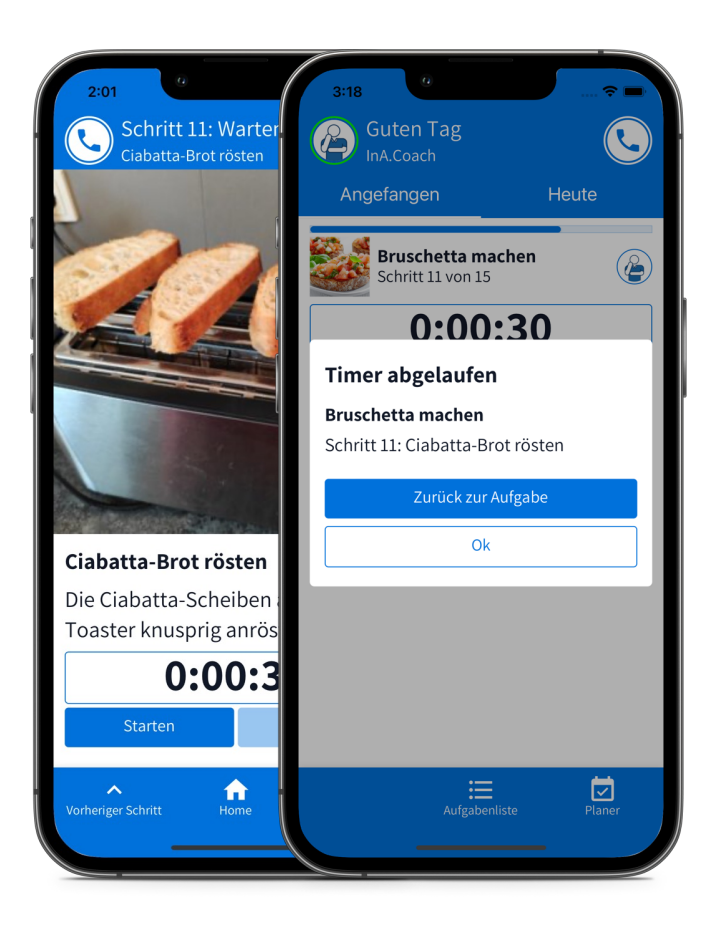

- Diesen Schritt fügen Sie ein, wenn die Aufgabe Wartezeit erfordert.
- Wird bei der Ausführung der Aufgabe der Timer gestartet, meldet sich die App, sobald er abgelaufen ist.

## **Entscheiden-Schritt**

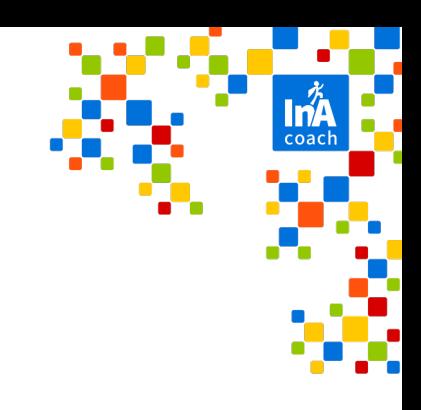

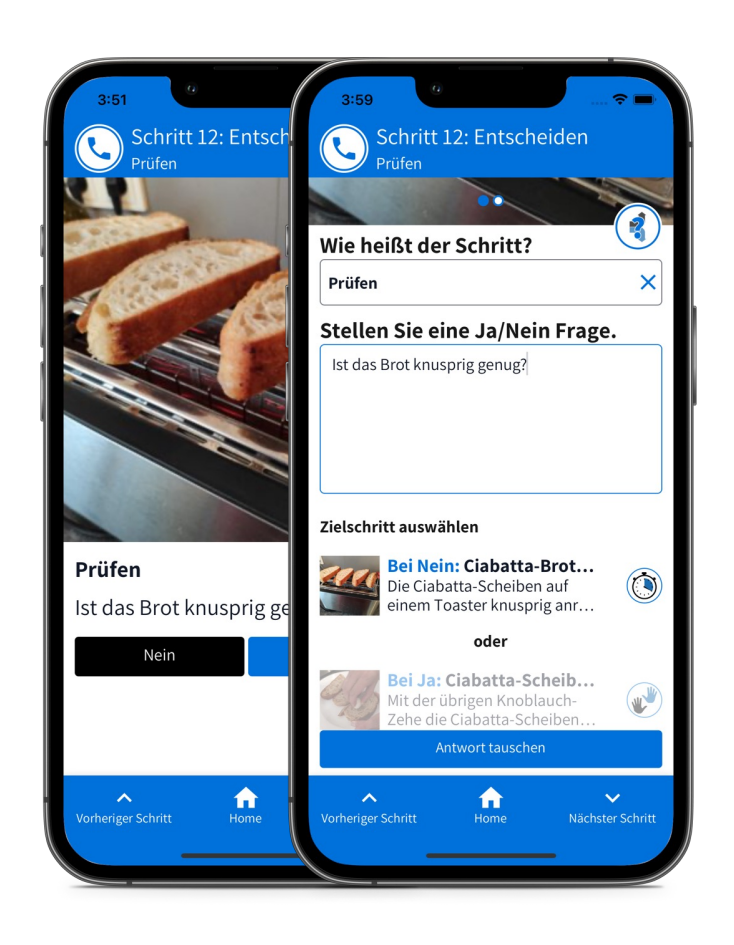

- In diesem Schritt fragen Sie nach einem gewünschten Zustand in Form einer Ja-/Nein-Frage.
- § Die Antwort führt entweder zur Wiederholung vorheriger Schritte, zu einer alternativen Schritt(e)-Sequenz oder zum nächsten regulären Schritt.

#### **Aufgaben gestalten in der App**

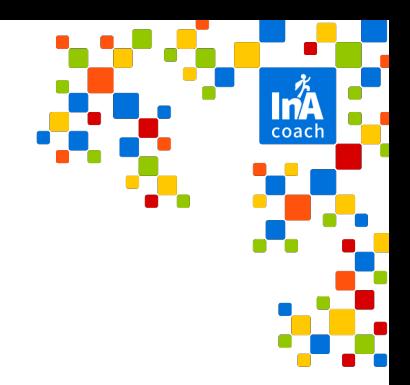

#### **Neue Aufgabe erstellen**

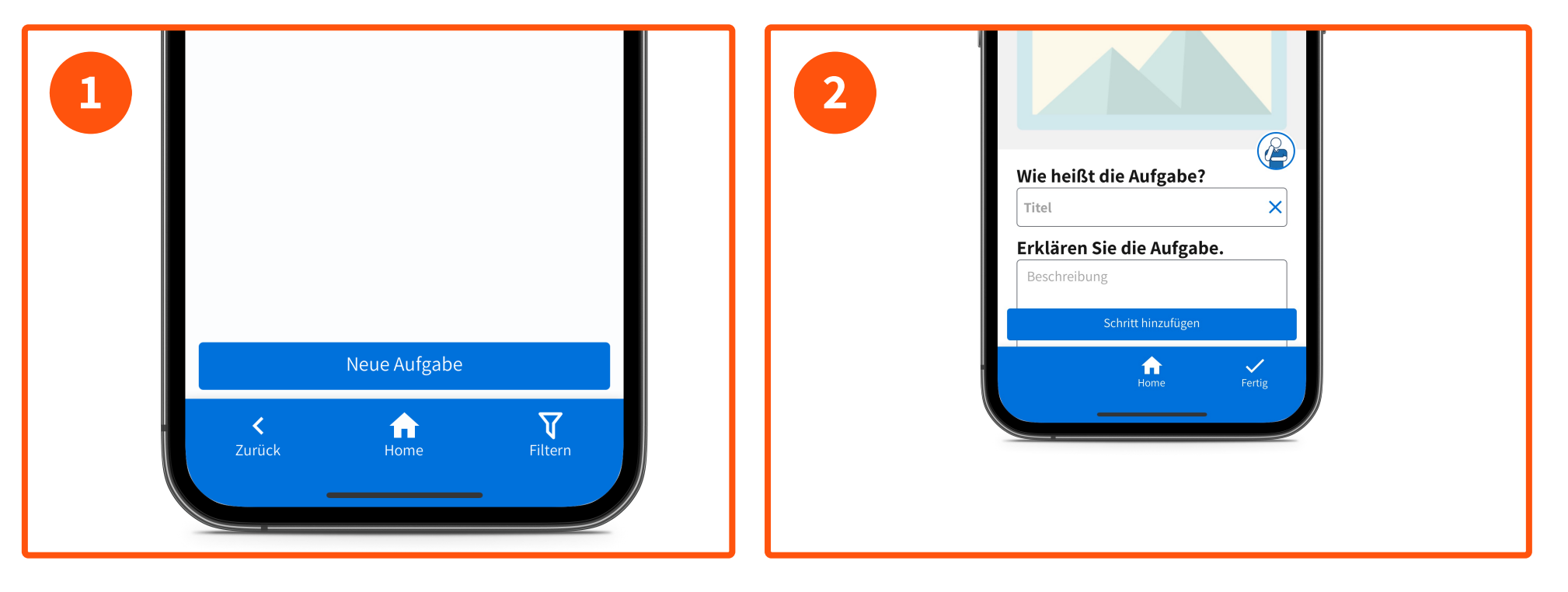

**Neue Aufgaben**

**Titel und Beschreibung**

#### **Neue Aufgabe erstellen**

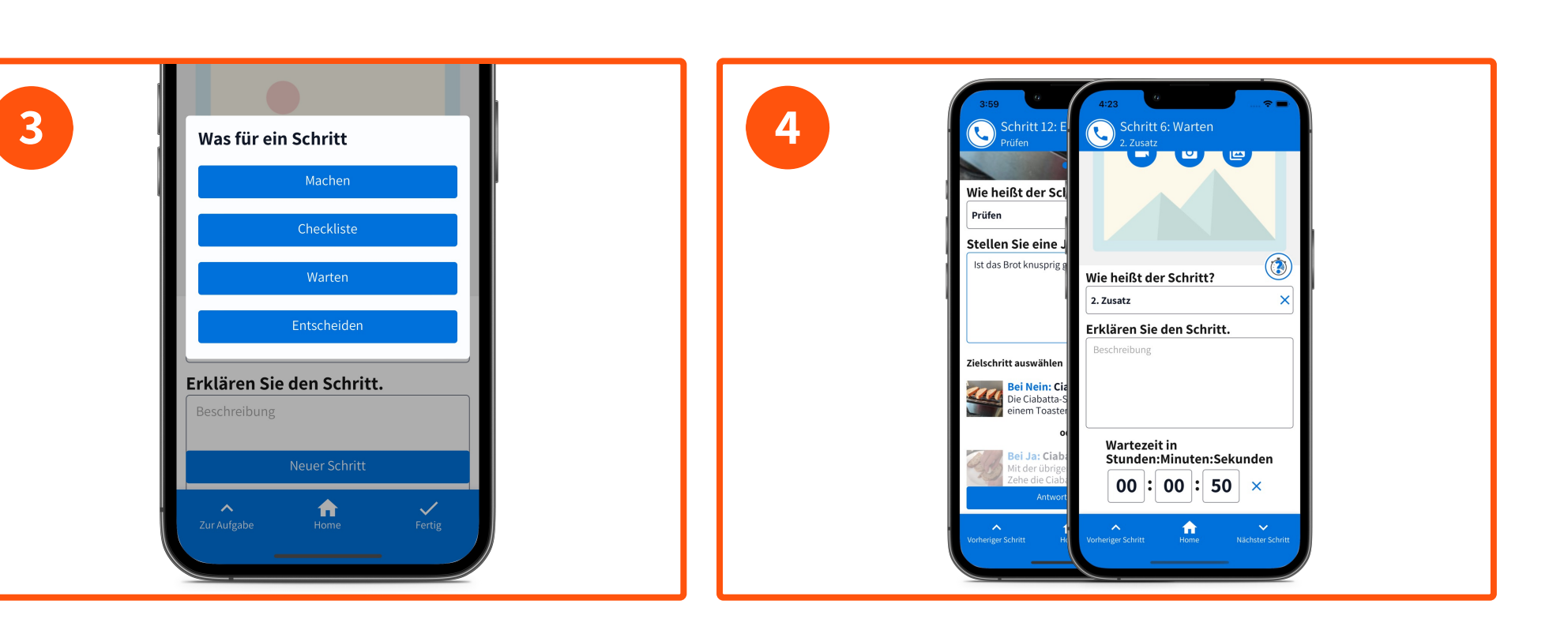

**Kategorien**

#### **Timer– und Entscheidungsschritte**

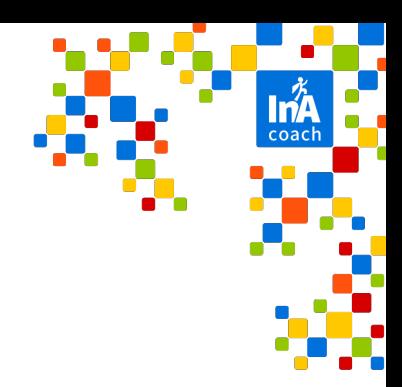

## **Neue Aufgabe erstellen**

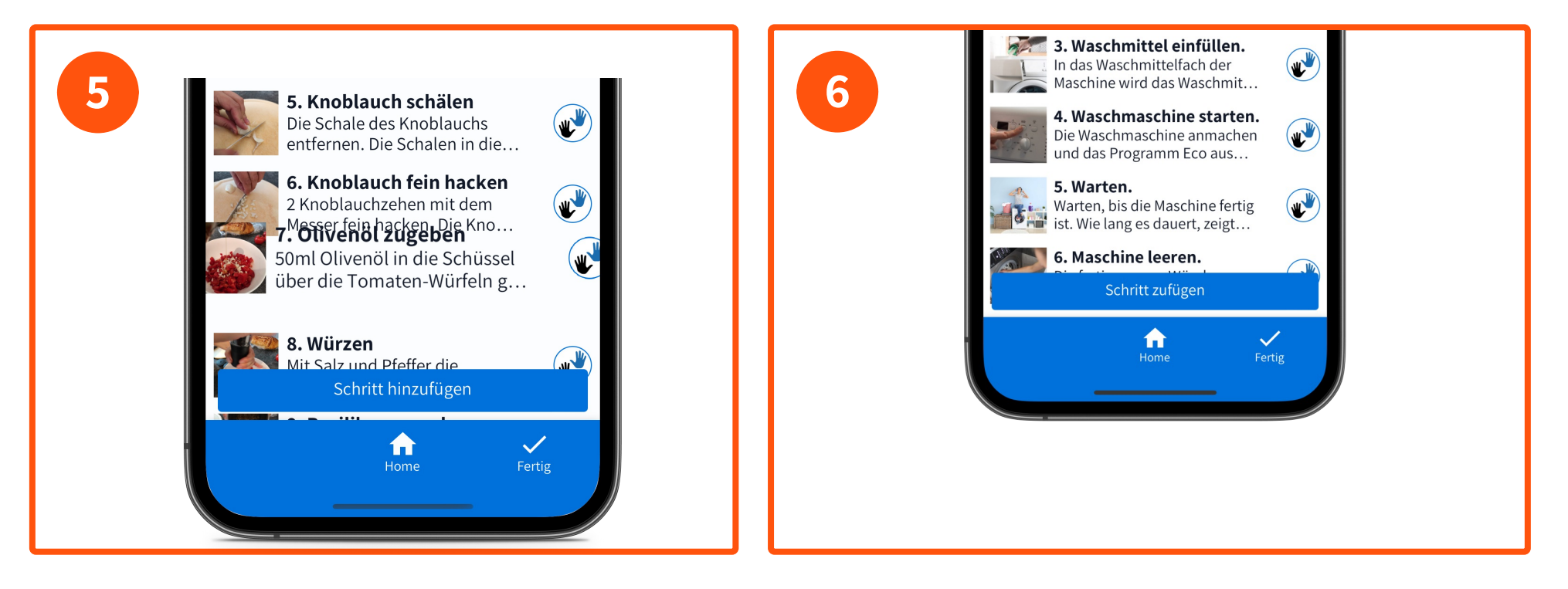

**Reihenfolge ändern Automatisch speichern**

#### **Erweiterte Funktionen**

# **Aufgaben-Einstellungen**

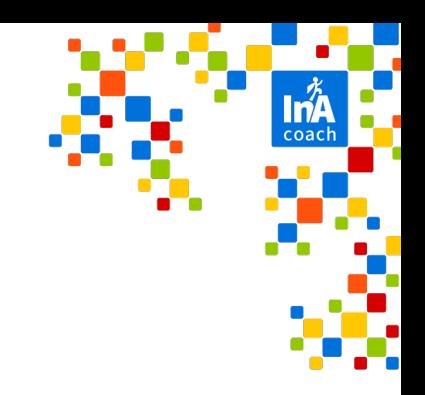

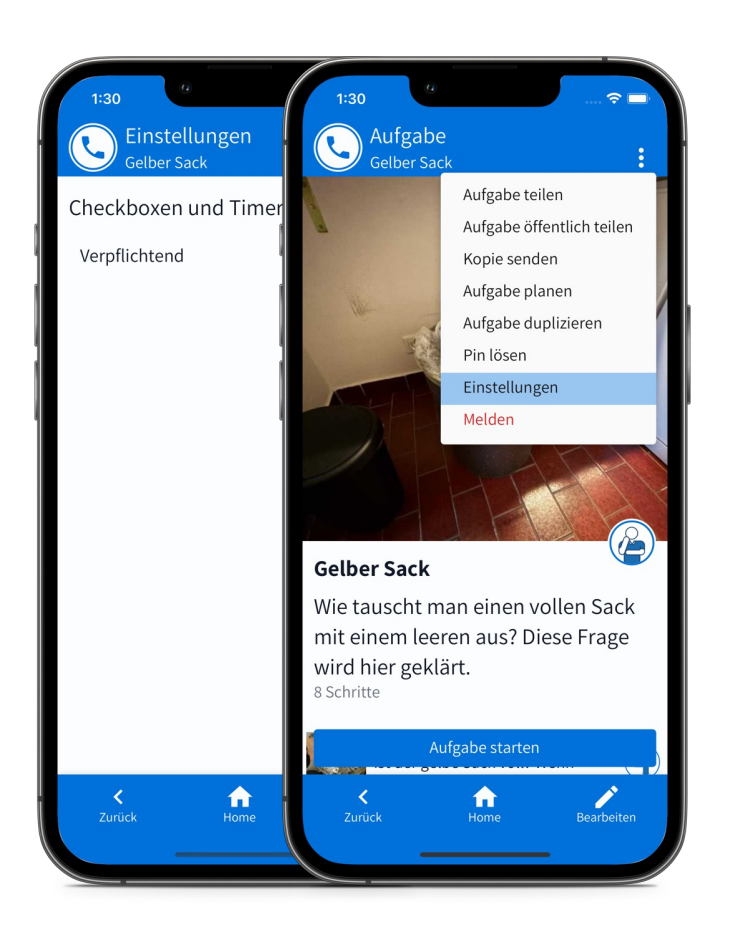

- § Das Aufgaben-Menü enthält u.a. die «Einstellungen» für die Aufgabe:
	- Warten- und Checklisten-Schritte verpflichtend erledigen, bevor nächster Schritt erreicht werden kann.
	- Diese Einstellung wird beim «Aufgabe teilen» mitgegeben.

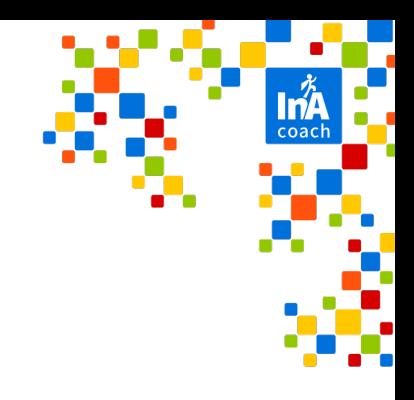

## **Aufgaben-Texte vorlesen lassen**

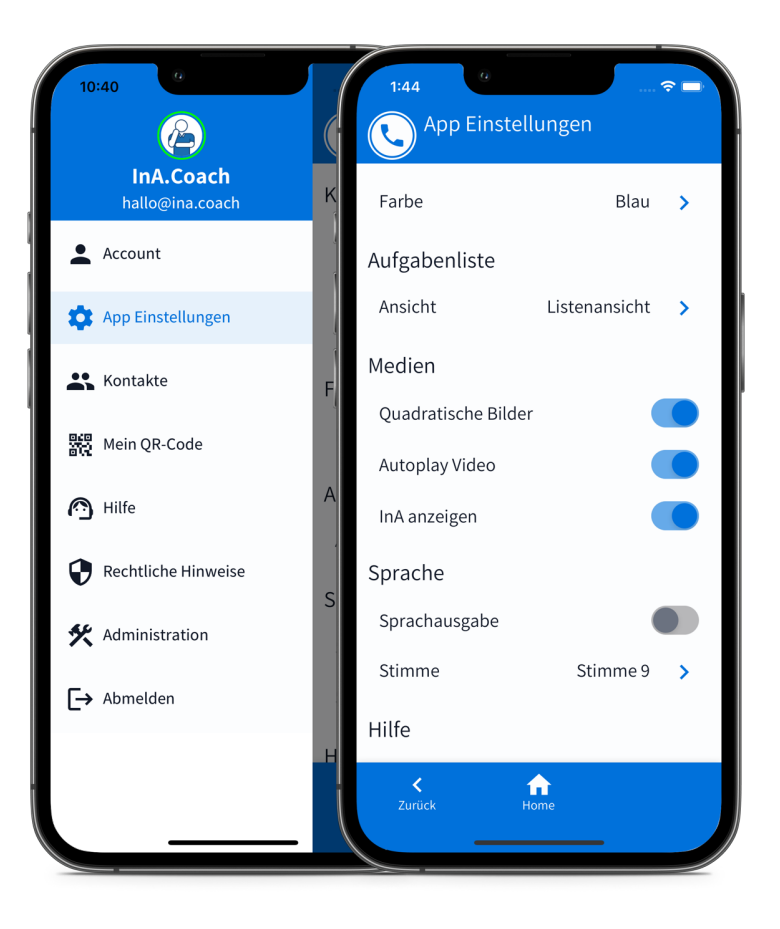

- Sprachausgabe aktivieren
- § Verschiedene Stimmen auswählbar
- Aufgaben-Text antippen, um Sprachausgabe zu starten, wenn diese nicht aktiviert ist.

#### **Kontakte**

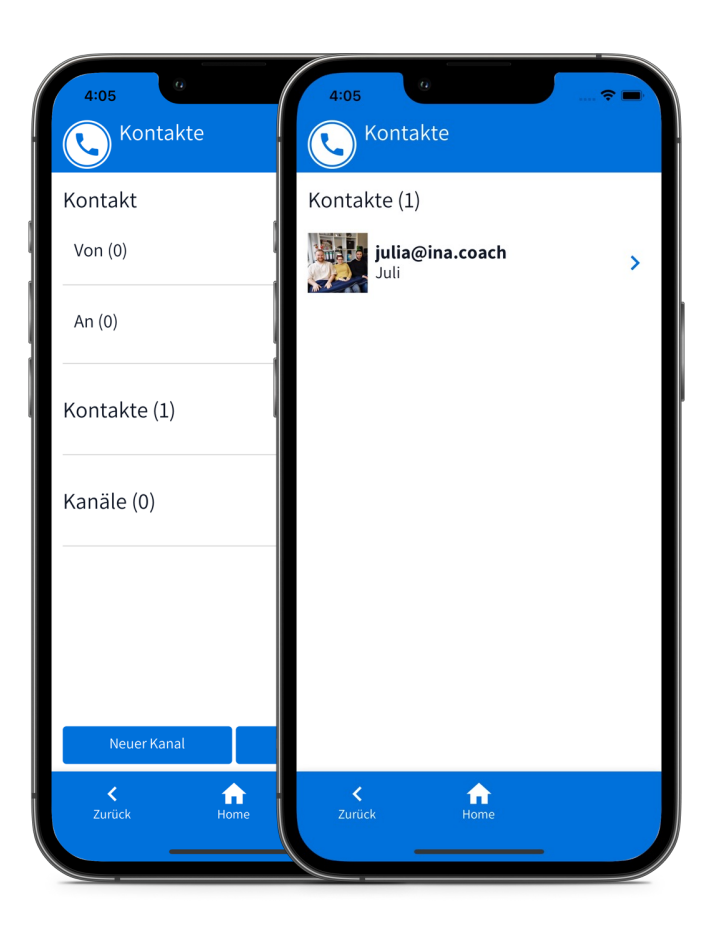

- Kontakte brauchen Sie, um Aufgaben zu teilen.
- § Kanäle helfen dabei, Aufgaben an mehrere Kontakte gleichzeitig zu teilen.

## **Planer**

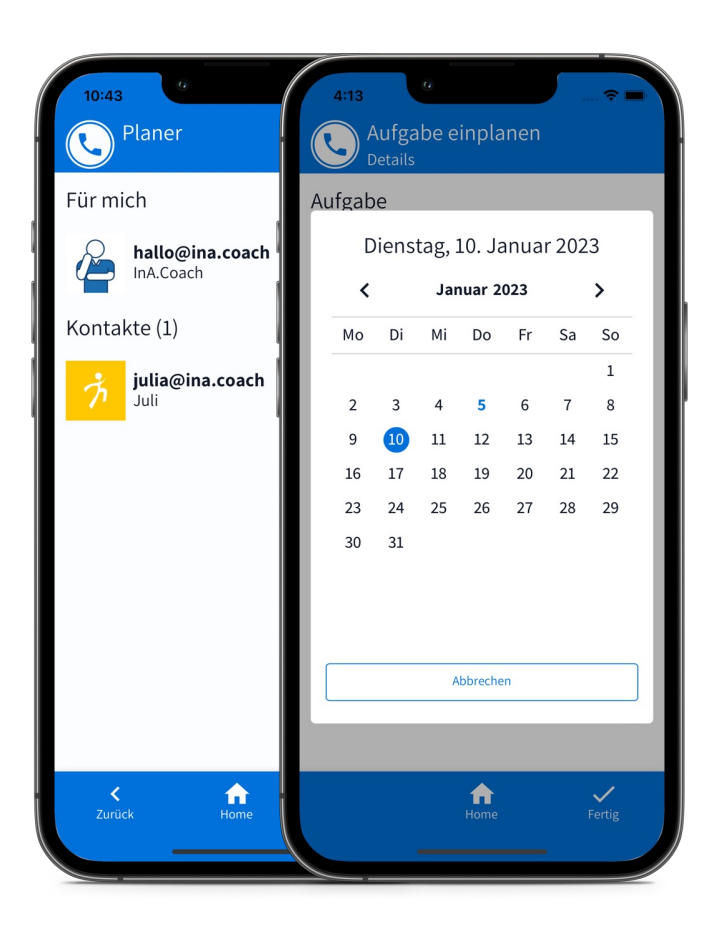

- § Aufgaben für sich selbst & für Kontakte einplanen
- § Wiederholungsmuster einstellen
- Eingeplante Aufgaben für «Heute» werden auf dem Start-Bildschirm gezeigt.

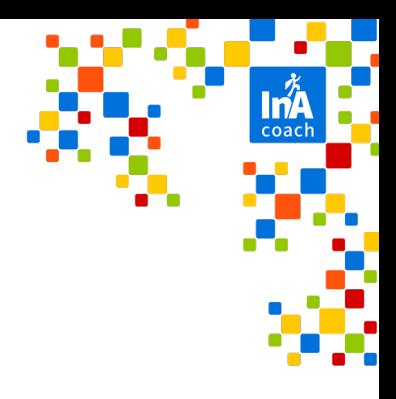

# **Aufgaben teilen / Kopien senden**

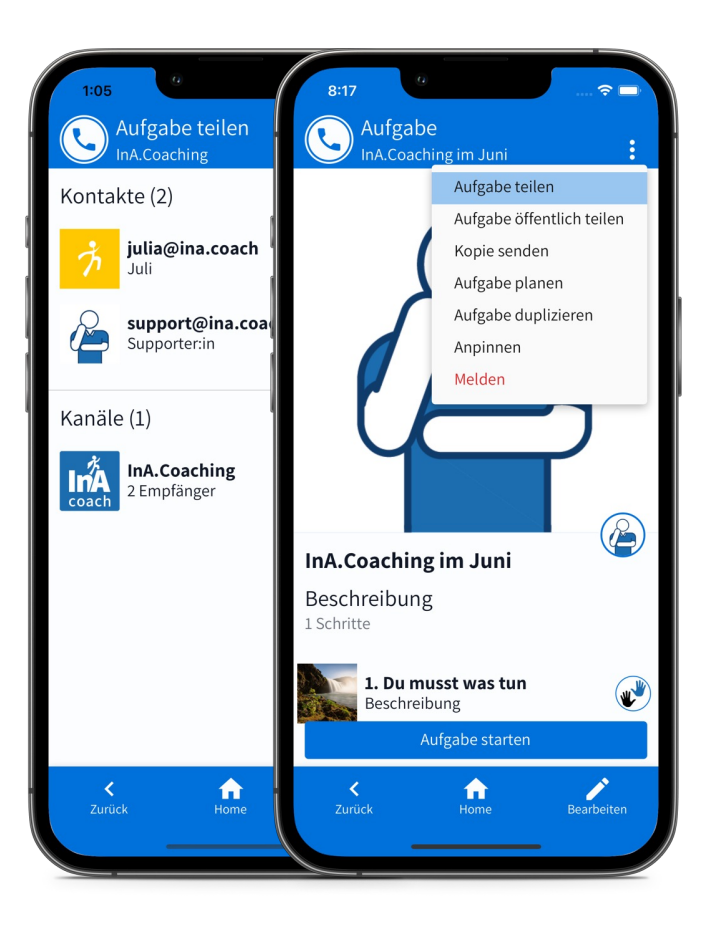

- Aufgaben mit Kontakten teilen:
	- § Empfänger können die Aufgabe durchführen, aber nicht bearbeiten und löschen.
- Kopien an Kontakte senden:
	- § Empfänger können die Aufgabe durchführen, bearbeiten, teilen und löschen.

#### **Scan & Go**

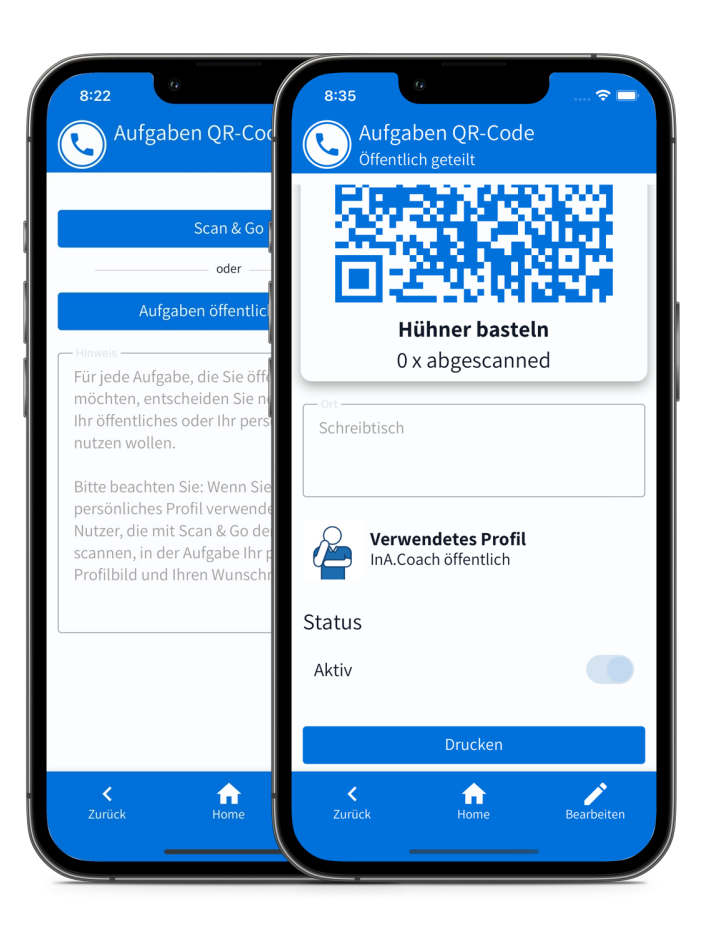

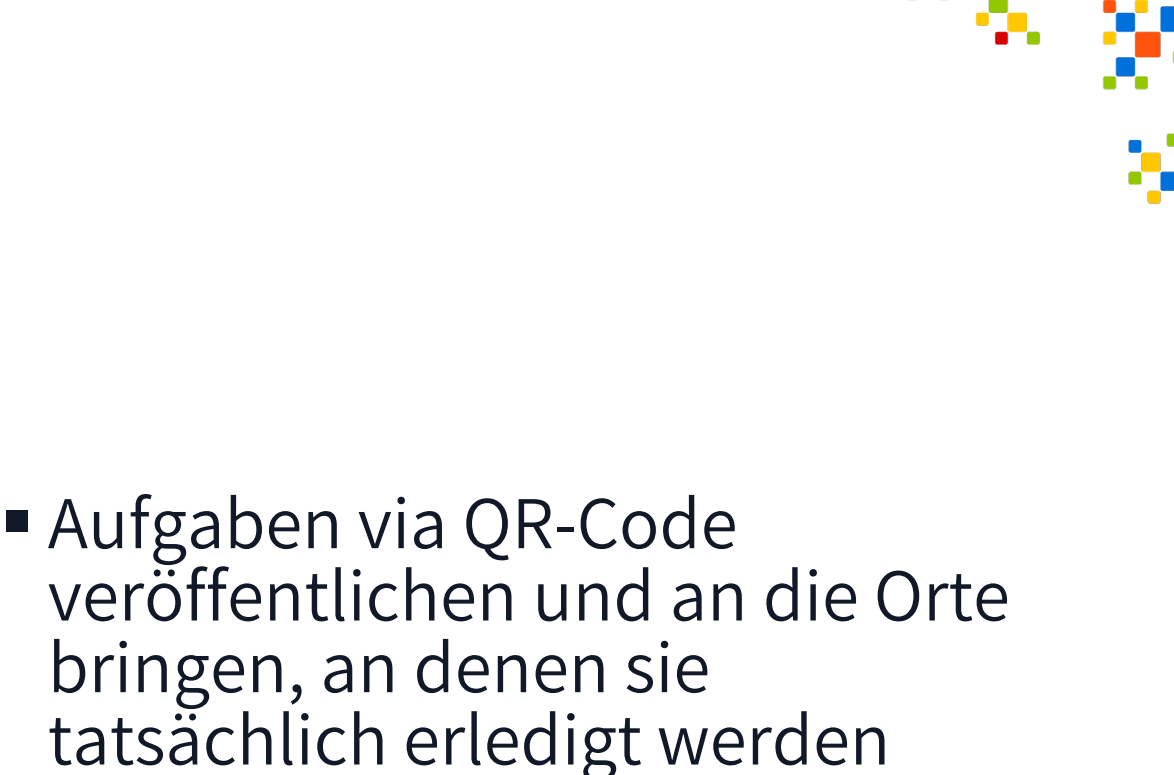

- sollen.
- ØAufgaben QR-Code scannen und direkt mit der Erledigung starten.

# **Timer Erinnerung**

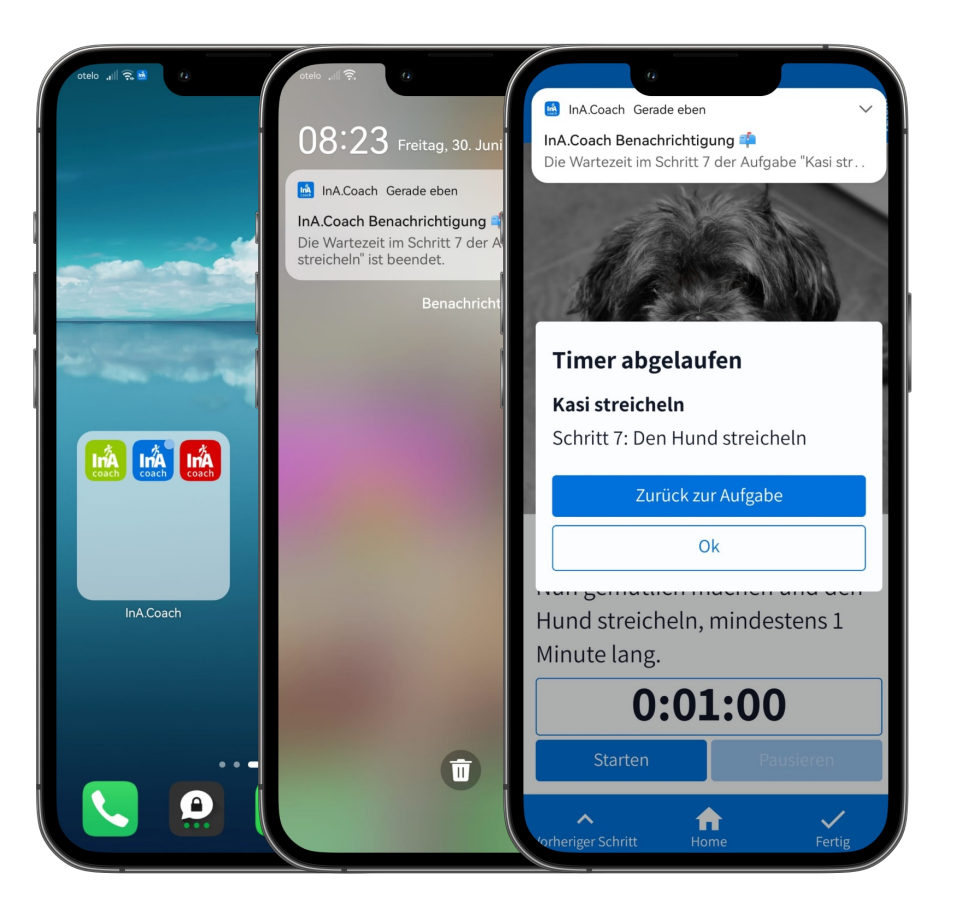

■ Abgelaufener Timer schickt Benachrichtigung, auch wenn die App im Hintergrund läuft oder ganz geschlossen ist.

### **Unterstützung durch InA**

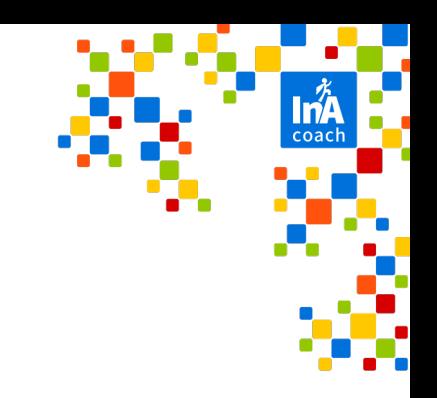

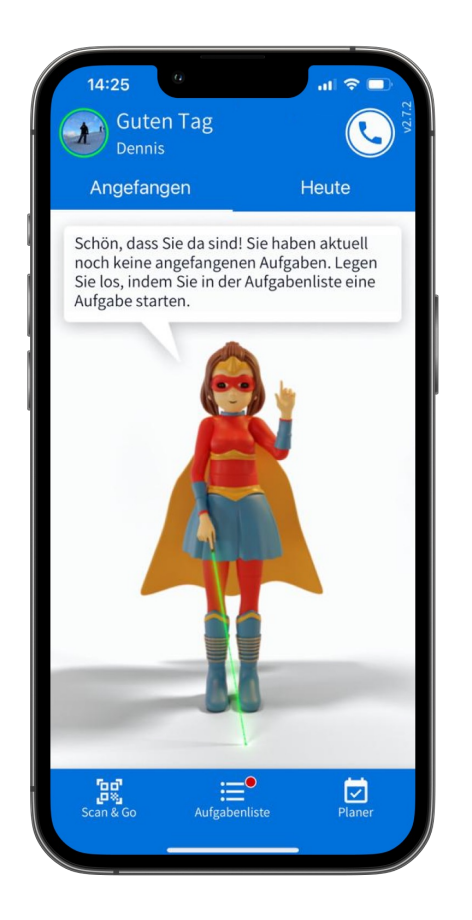

- § Unterstützt den Nutzer
- Motiviert und feiert Leistung

#### **InA.Studio**

# **Login**

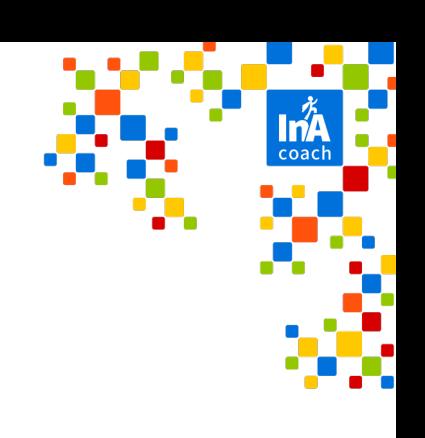

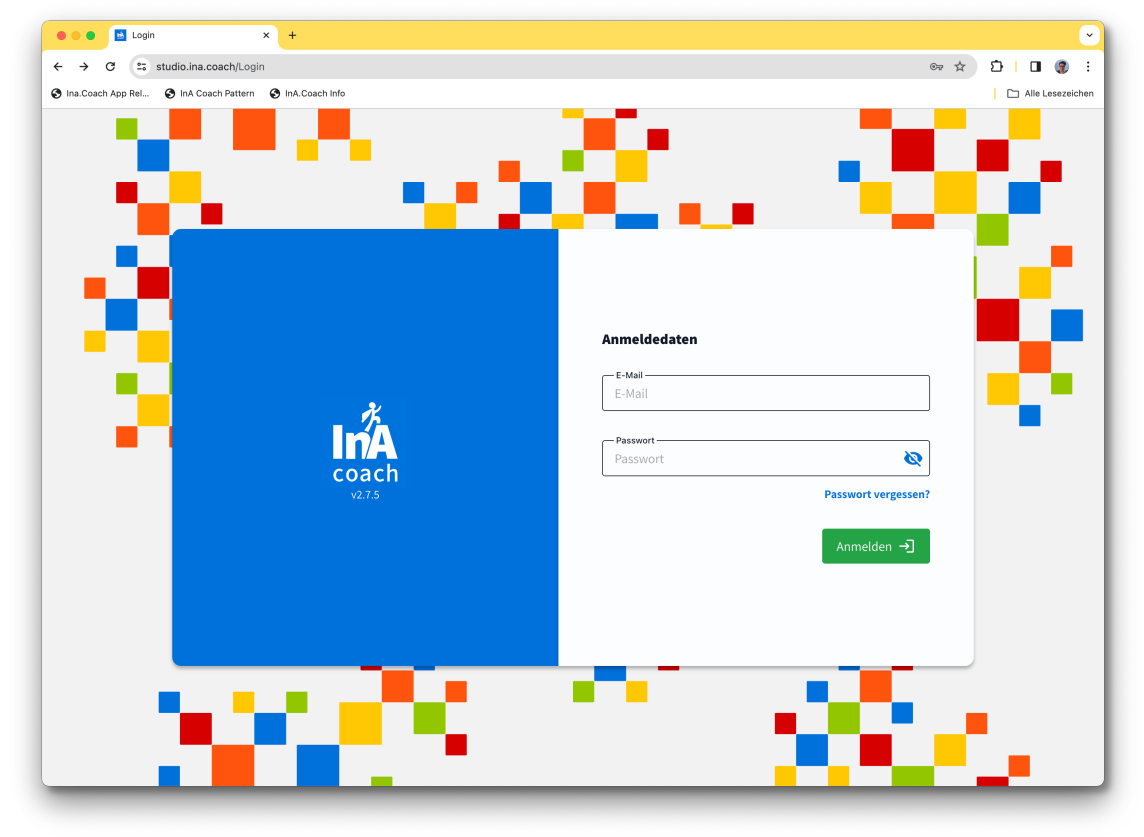

- § Login-Informationen sind identisch mit der App.
- Einen Account geräteübergreifend nutzen.

#### **InA.Studio**

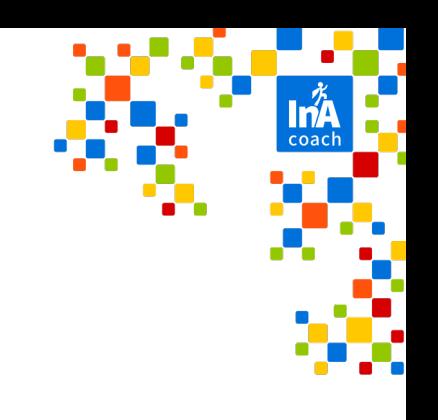

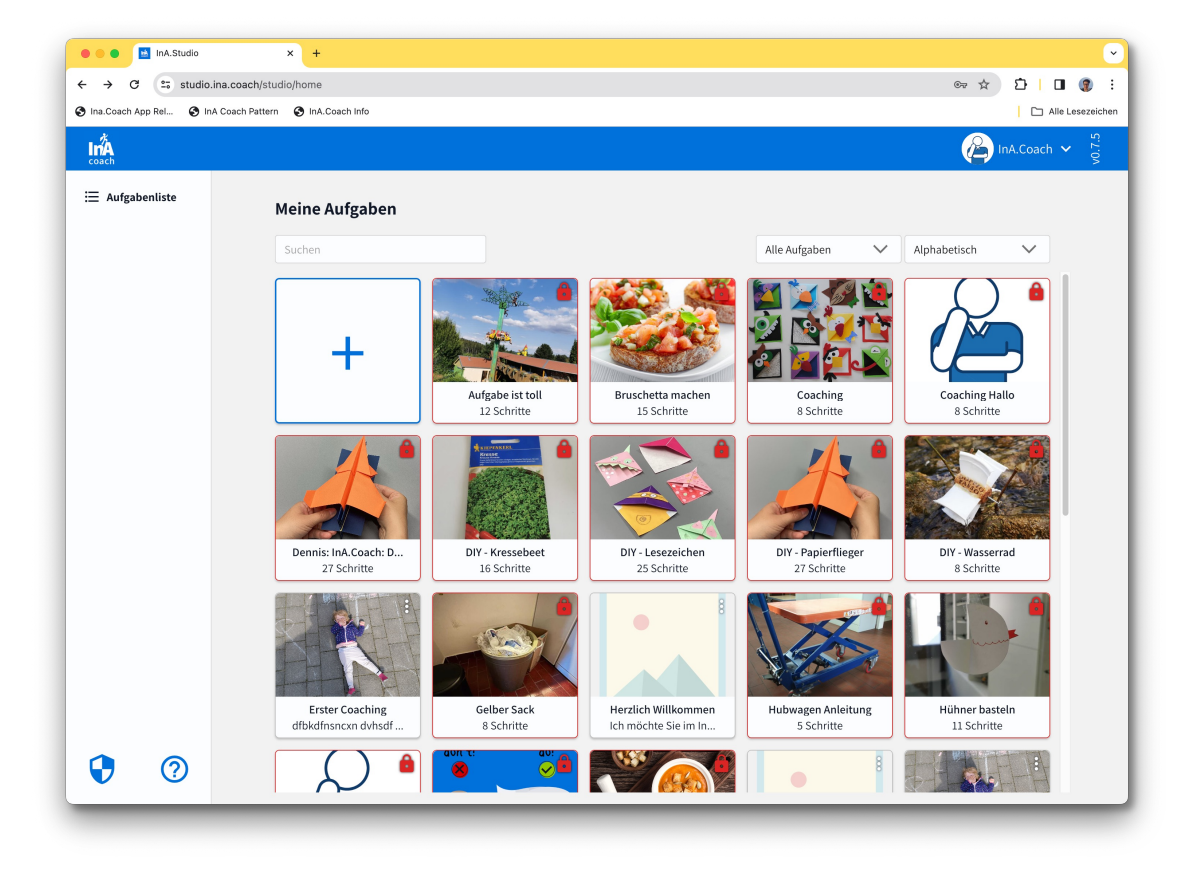

- § Browseranwendung der InA.App
- Aufgaben erstellen im Editor.
- Alle InA.Coach Aufgaben werden im Studio angezeigt.

#### **Ausblick**

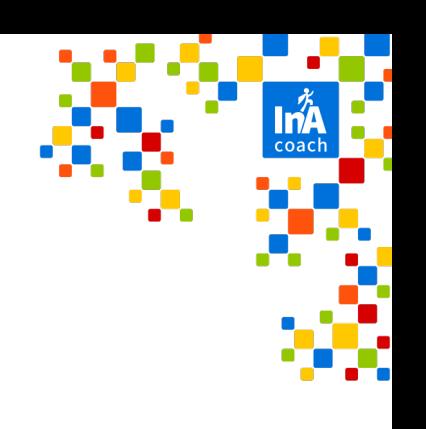

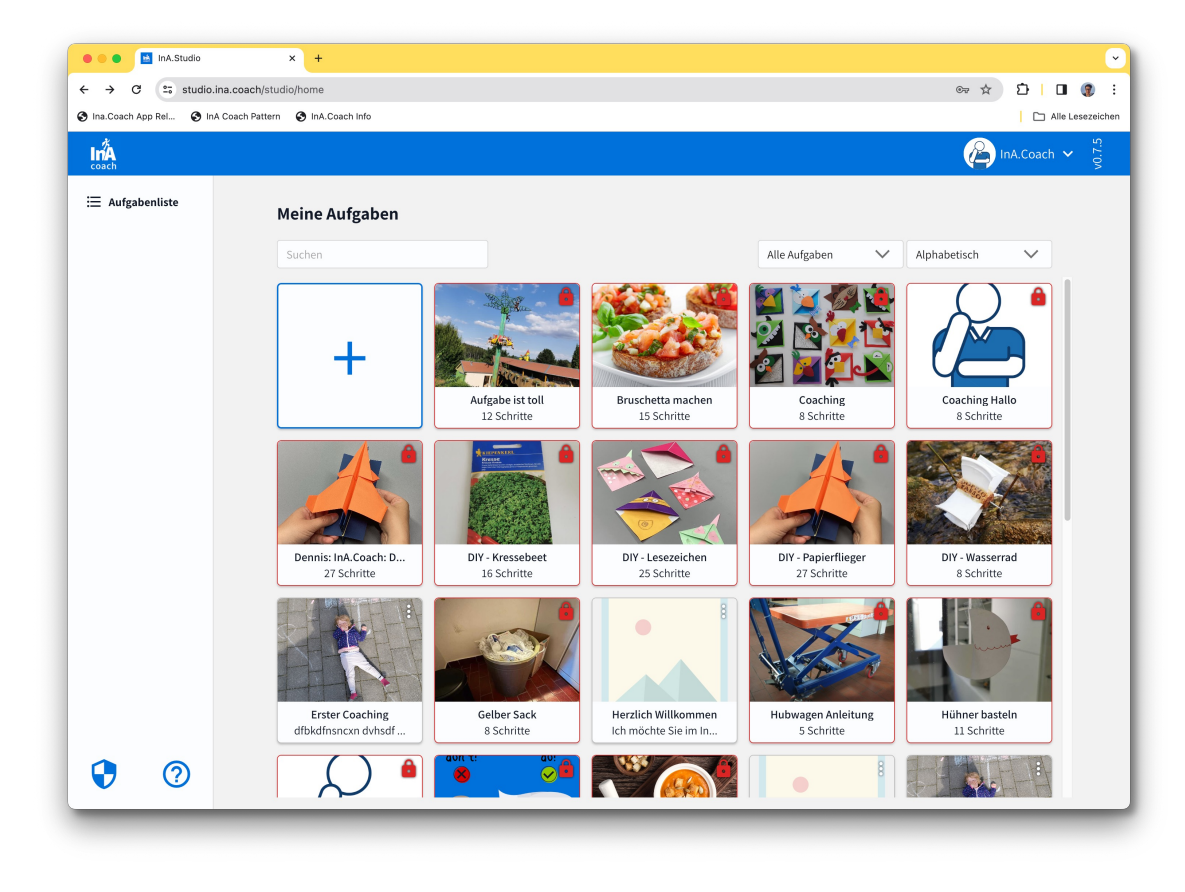

- § App-Aufgaben können bald im Studio und Studio-Aufgaben in der App bearbeitet werden.
- Bekannte App-Funktionen (Kontakte, Teilen, Planen) werden zur Verfügung stehen.

#### **Aufgaben gestalten im InA.Studio**

#### **Der Editor**

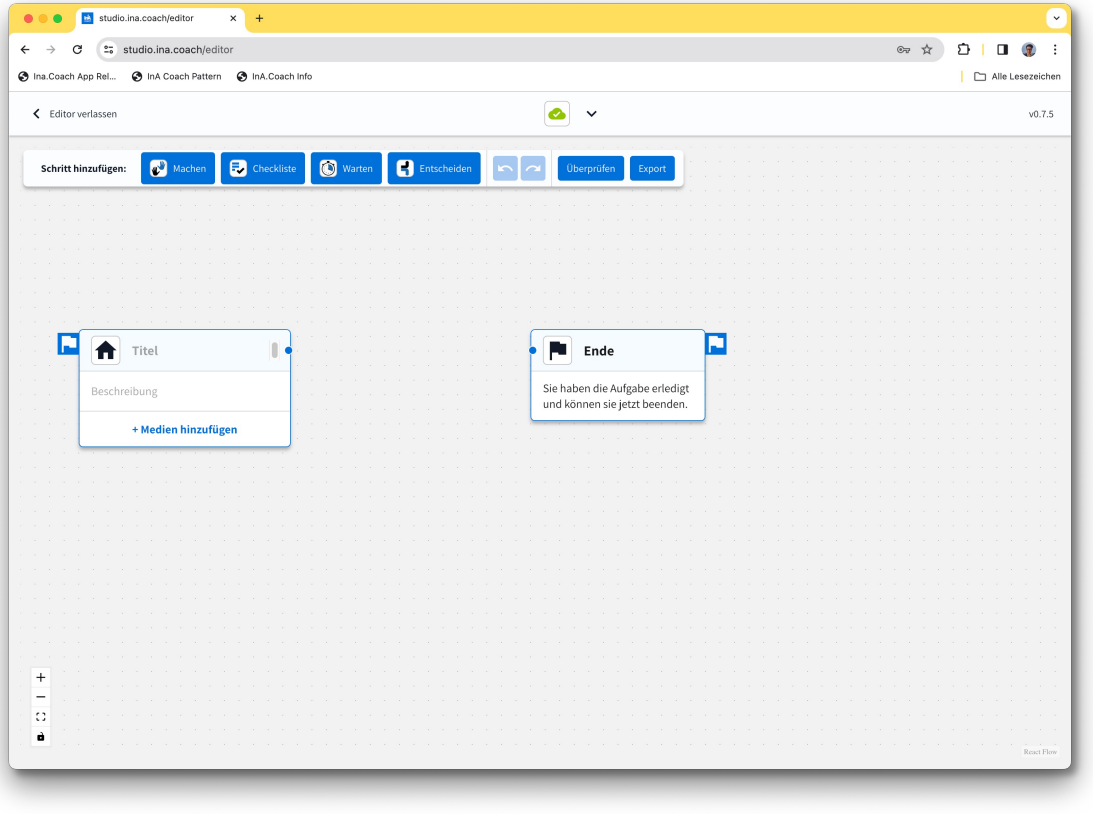

- § Visuelle Aufgaben-Programmierung:
	- Bekannte Schritt-Arten stehen zur Verfügung.
	- § Über Linien werden Schritte zu Aufgaben-Abläufen verbunden.
	- § GoTo-Sprünge sind möglich.

# **Aufgaben gestalten**

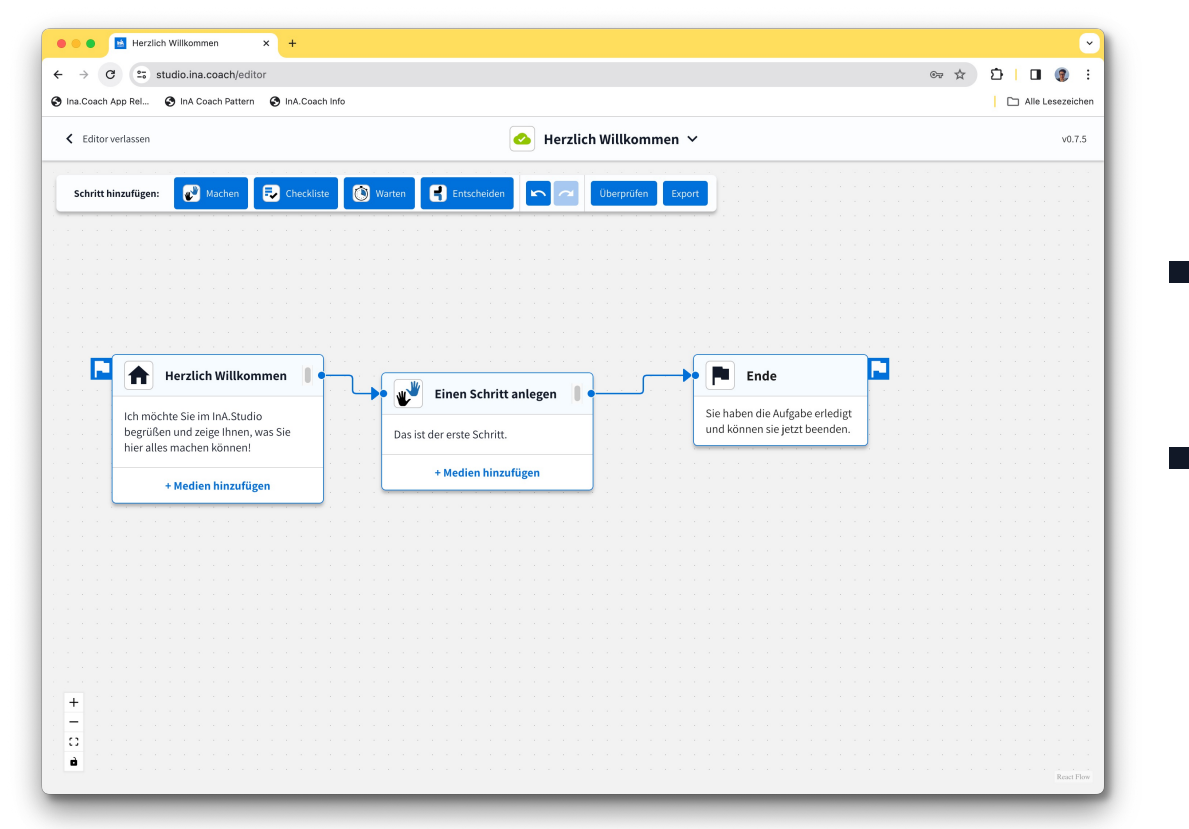

- **Einfache Texteingabe und** Zeilenumbrüche möglich
- § Fotos und Video-Clips einfügen

# **Überpüfen**

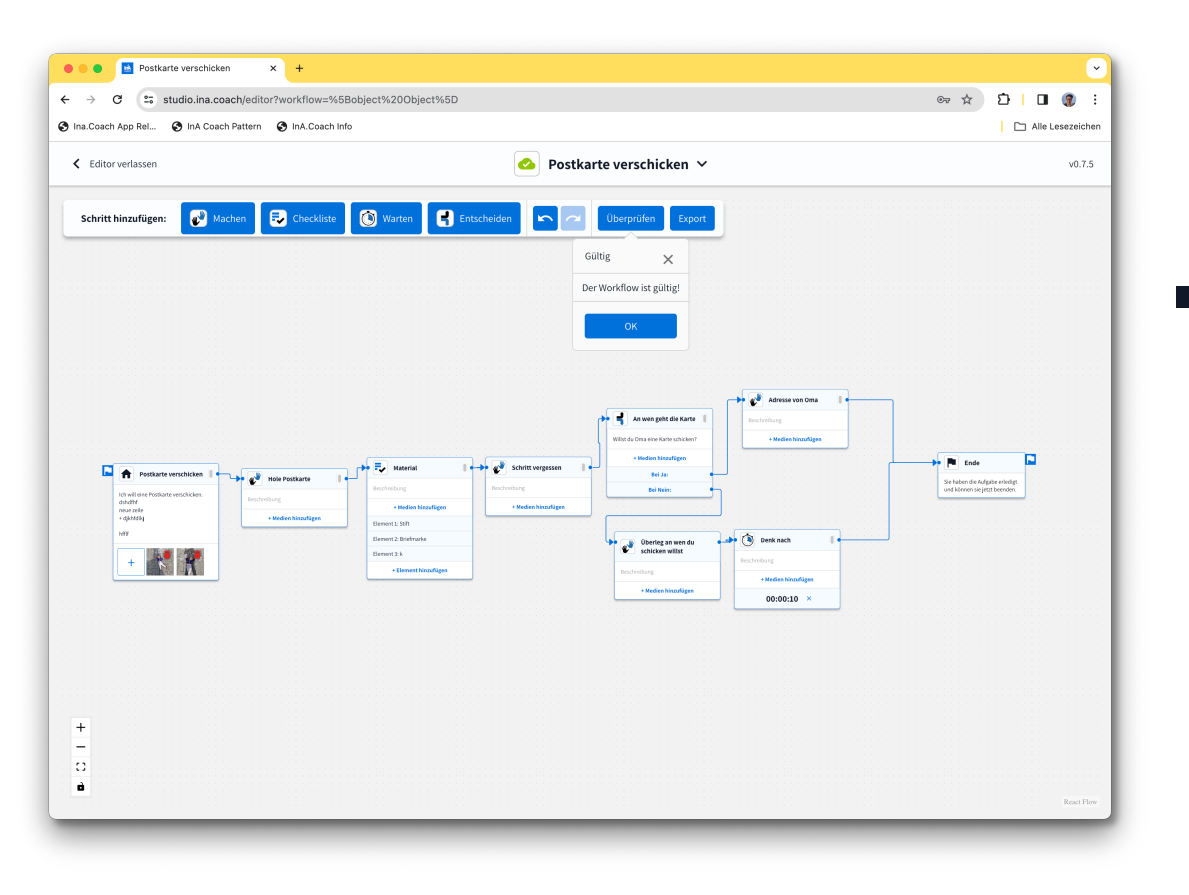

#### ■ Die Überprüfen-Funktion sorgt dafür, dass gebaute Aufgaben auch in der InA.App richtig funktionieren.

## **Export**

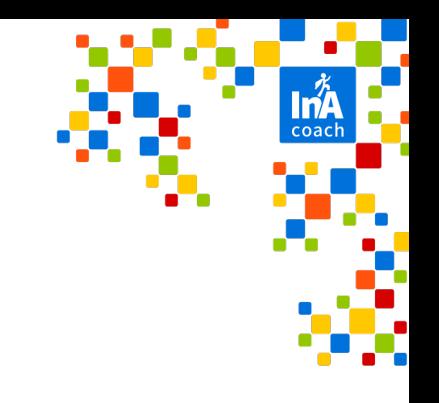

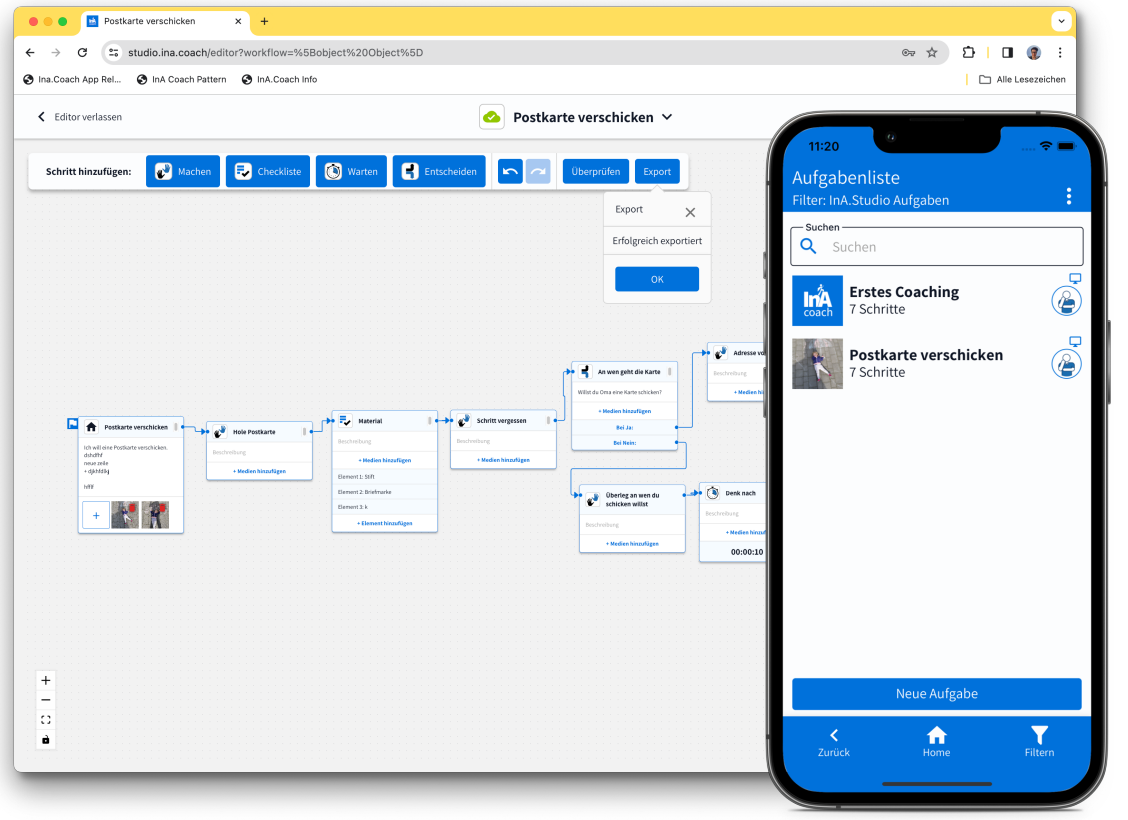

- § Aufgabe in die App exportieren und – nach Synchronisierung der App – wie gewohnt nutzen.
- § InA.Studio Aufgaben werden in der App als solche markiert.

#### **Account Handling**

#### **Einzel-Accounts**

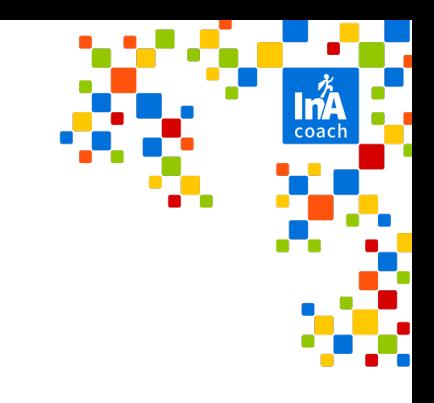

#### **Einzel-Accounts**

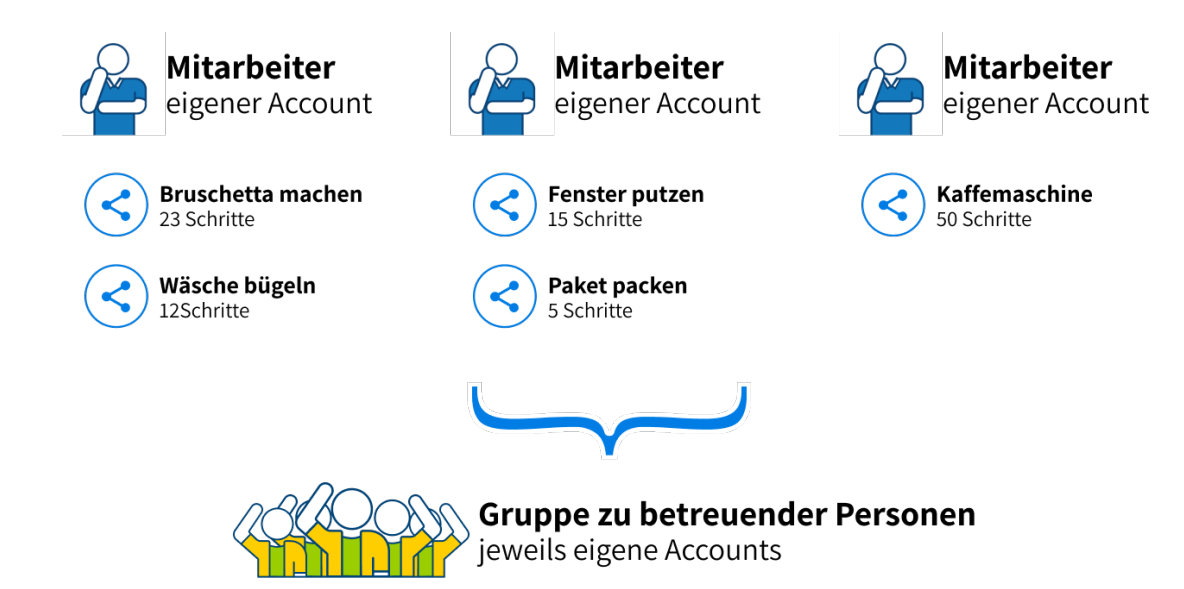

- Mehrere Personen betreuen dieselbe Gruppe mit eigenen Accounts
- Nachteil: Übersicht über geteilte Aufgaben bei den zu betreuenden Personen geht verloren.

#### **Einzel-Accounts**

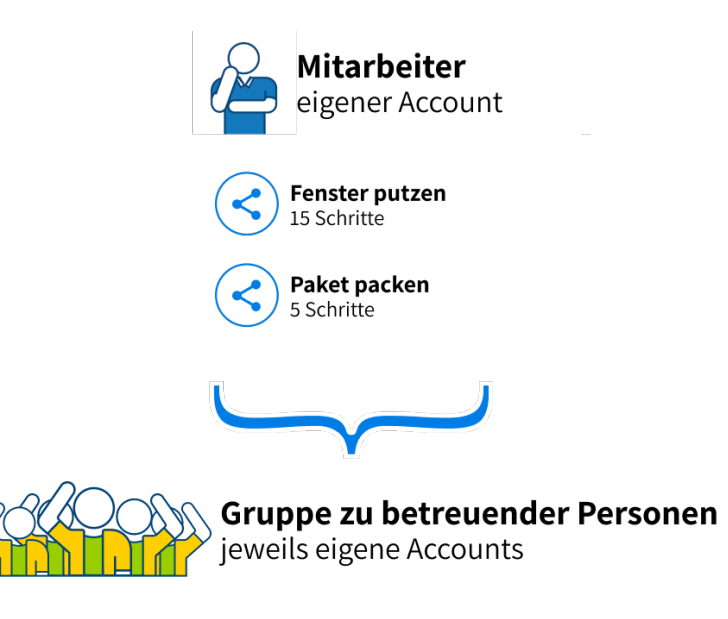

#### ■ Funktioniert besser bei einer 1:N Betreuung

#### **Gemeinschafts-Accounts**

## **Gemeinschafts-Accounts**

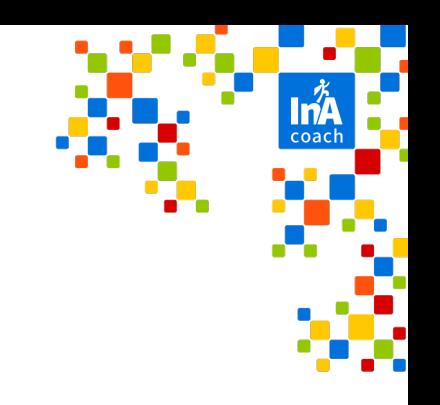

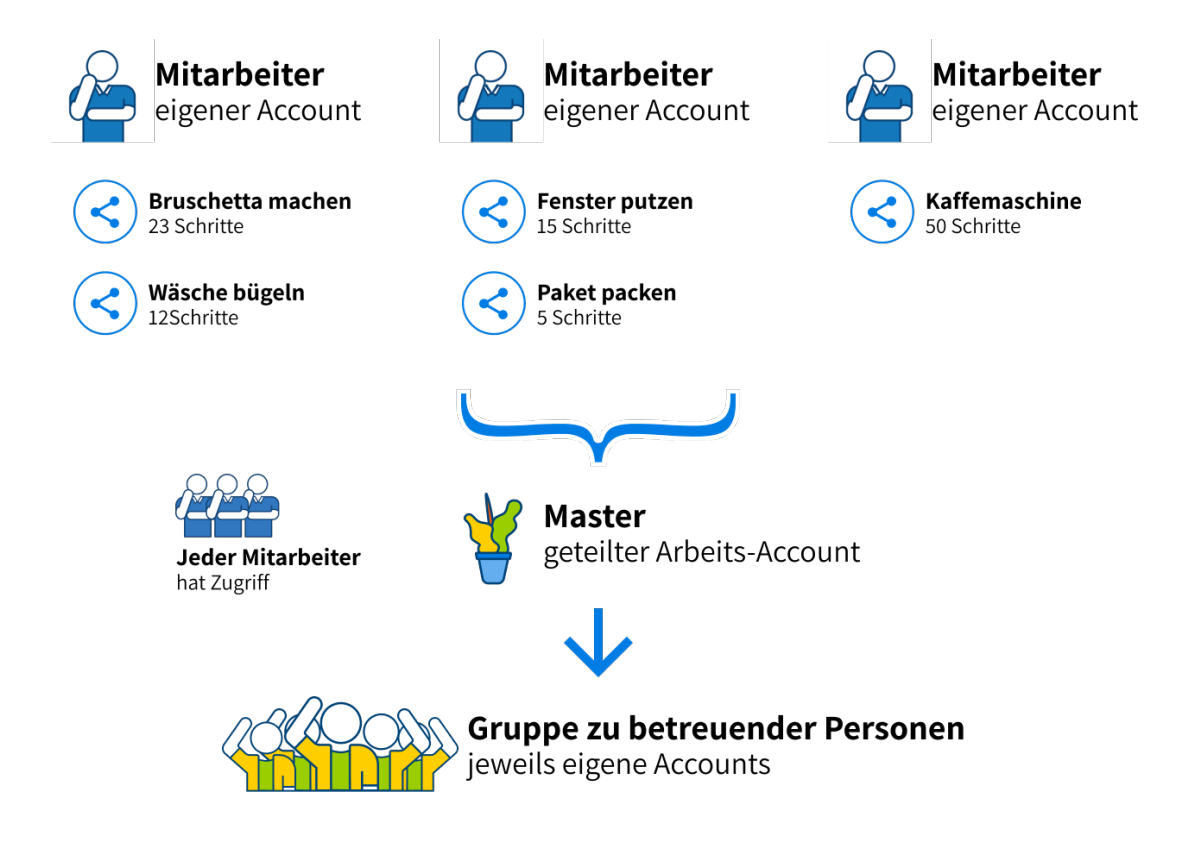

- Mehrere Personen betreuen dieselbe Gruppe mit einem geteilten Account
- Gruppe von betreuenden Personen teilt sich einen Account.
- Nachteil: Letzte Änderung im Account entscheidet über den Stand der Aufgaben.

#### **Datenschutz**

## **Datenschutz bei InA.Coach**

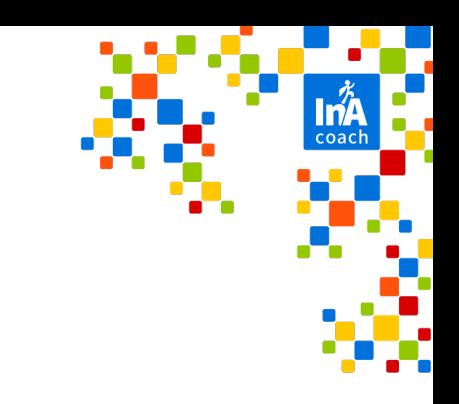

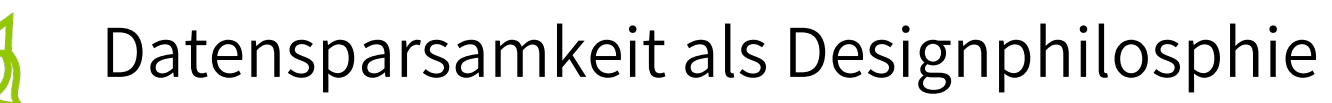

Zur Registrierung wird nur eine gültige E-Mail-Adresse benötigt.

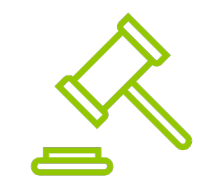

#### DSGVO konform

Die Verarbeitung von Daten erfolgt DSGVO konform auf Server-Infrastruktur in der EU.

# **Registrierung**

# **Registrierung**

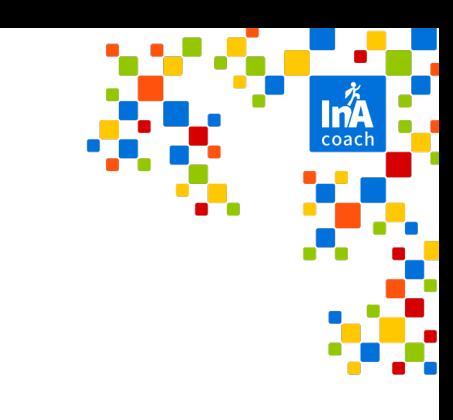

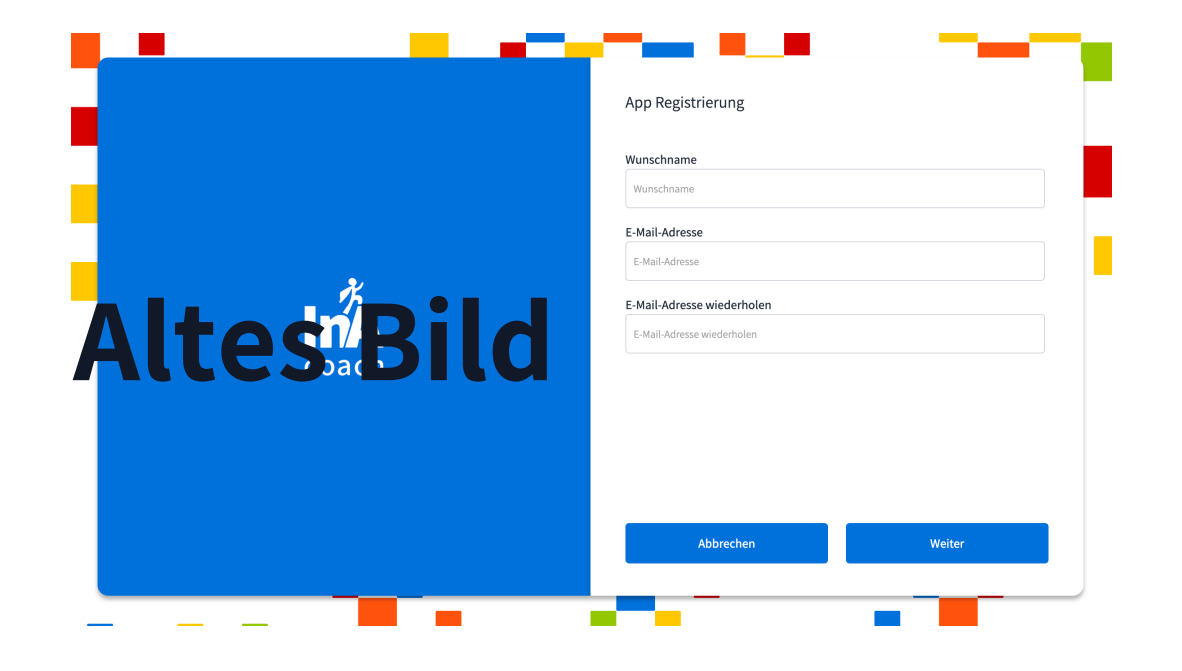

§ Gültige E-Mail-Adresse und einen Wunschnamen eingeben.

## **Angebot: Start-Paket**

- Während der Registrierung können Sie ein Start-Paket bestellen. Dafür ist die Angabe einer Post-Anschrift notwendig.
- § Das Paket enthält:
	- § Anschreiben
	- Login-QR-Code als Schlüsselanhänger und als Karte
	- Informations- und Anleitungsflyer

## **Foto fehlt**

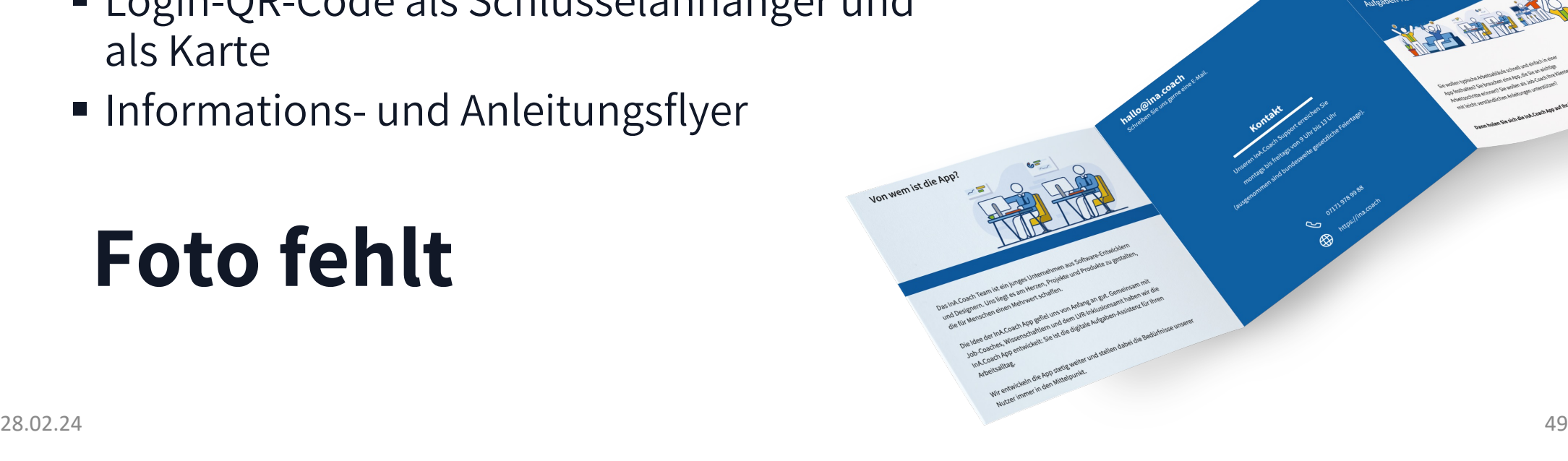

#### **Kontakt**

# **Support**

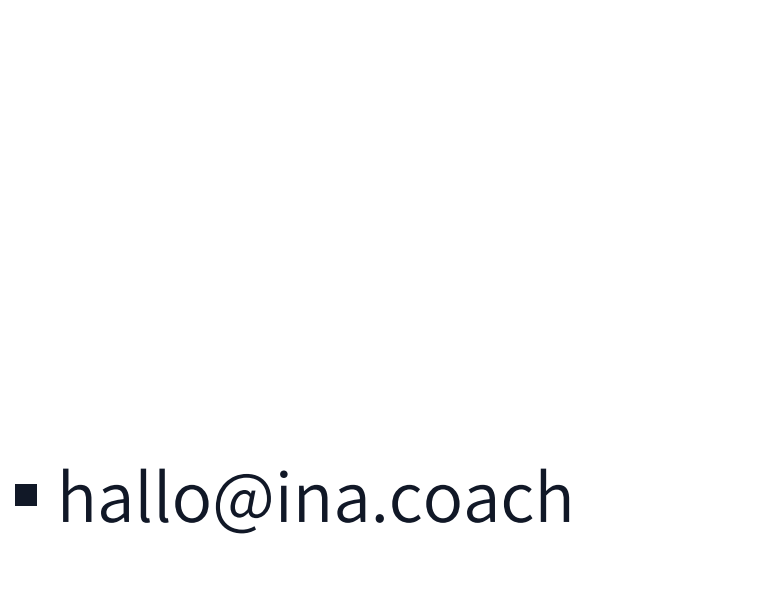

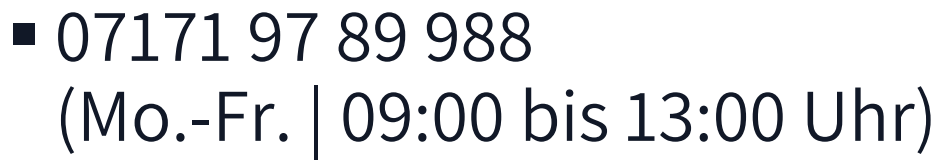

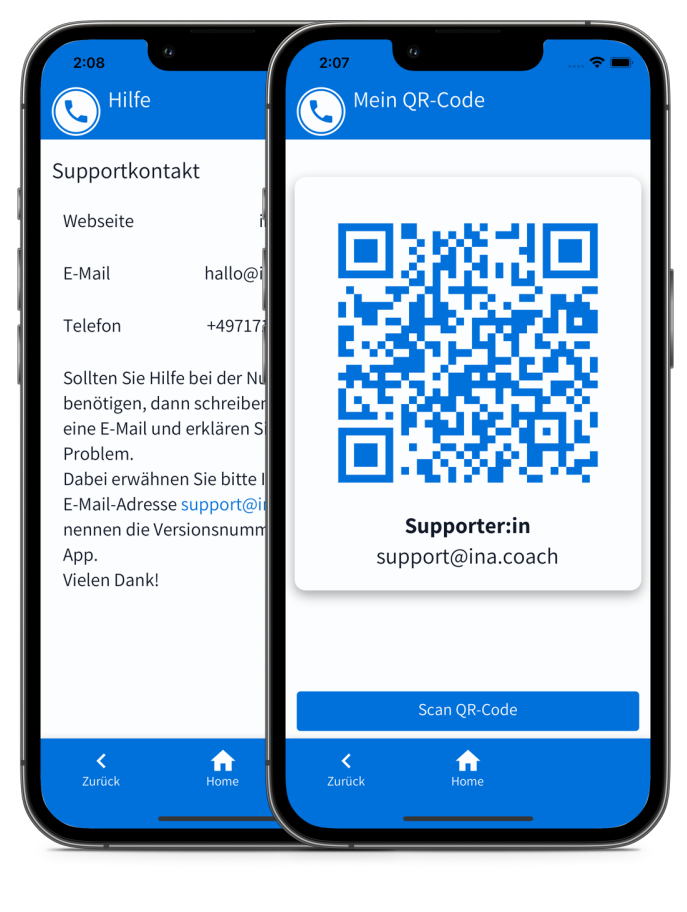

#### **Unsere Schulungsangebote**

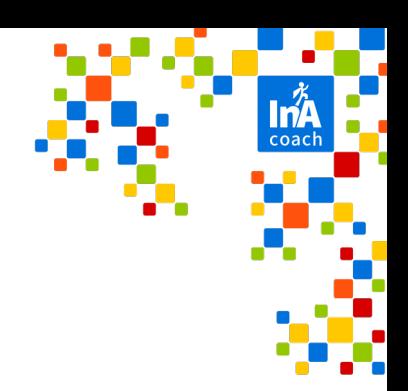

Einmal im Monat findet unser digitales Coaching statt. Wir stellen aktuelle und neue Funktionen vor und laden Sie ein, Ihre Erfahrung mit uns zu teilen.

Sie bekommen eine persönliche Einführung in die InA.Coach App und ins InA.Studio und erhalten Tipps und Tricks für die Anwendung in Ihrem Alltag.

InA.Coaching **Schulungen Schulterblicke** 

Wir begleiten Sie in Ihrem Alltag mit InA.Coach. Damit können wir gezielt Anwendungsbereiche kennenlernen und unser InA.Coach Angebot gemeinsam verbessern.

Letzter Freitag im Monat Auf Anfrage Auf Auf Anfrage

#### **Social Media**

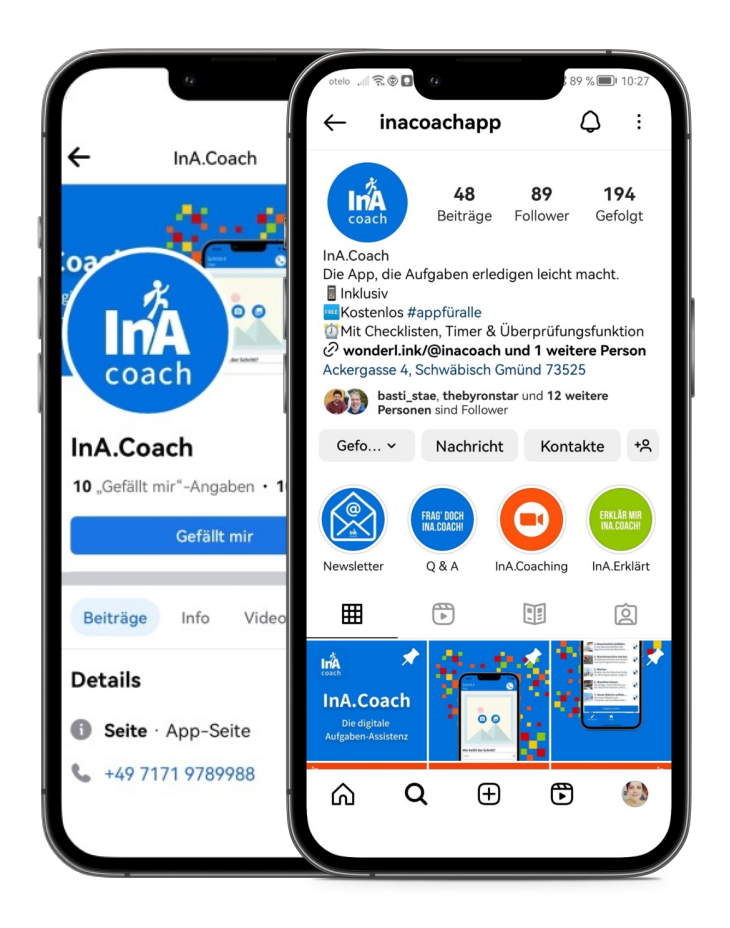

■ Folgen S

Instagra

Faceboo

■ Abonnie

InA.News

# **Ko[ntakt](https://www.instagram.com/inacoachapp/)**

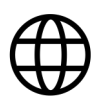

https://ina.coach

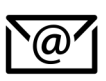

hallo@ina.coach

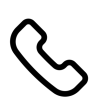

071719789988 (Mo.-Fr. | 09:00 bis 13:00 Uhr)

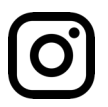

@inacoachapp

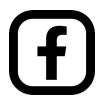

facebook/inacoach